# **Citrix CloudPlatform (powered by Apache CloudStack) 4.2.1-3 Maintenance Release Notes**

**Revised March 03, 2014 04:00 pm IST**

**CİTRIX** 

## **Citrix CloudPlatform (powered by Apache CloudStack) 4.2.1-3 Maintenance Release Notes Revised March 03, 2014 04:00 pm IST**

© 2013 Citrix Systems, Inc. All rights reserved. Specifications are subject to change without notice. Citrix Systems, Inc., the Citrix logo, Citrix XenServer, Citrix XenCenter, and CloudPlatform are trademarks or registered trademarks of Citrix Systems, Inc. All other brands or products are trademarks or registered trademarks of their respective holders.

Release notes for Citrix CloudPlatform version 4.2.1-3 Maintenance Release.

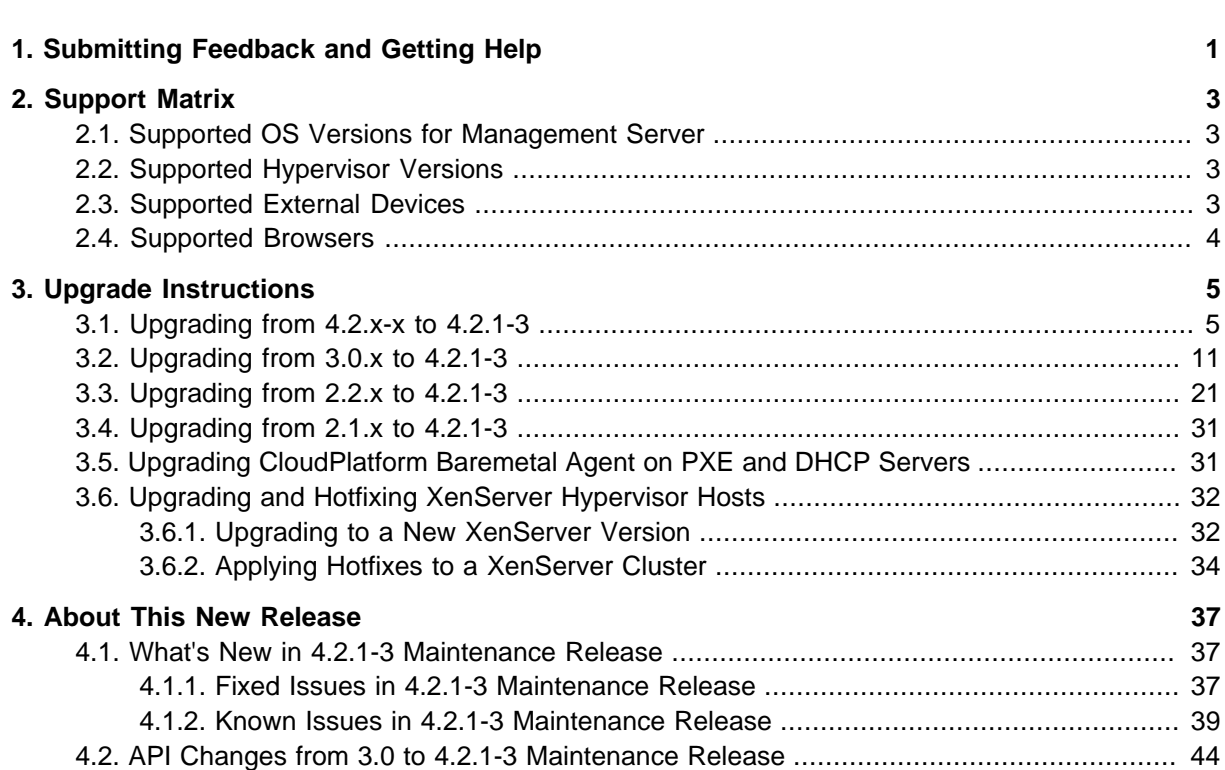

## <span id="page-4-0"></span>**Submitting Feedback and Getting Help**

The support team is available to help customers plan and execute their installations. To contact the support team, log in to *[the Support Portal](http://support.citrix.com/cms/kc/cloud-home/)*<sup>1</sup> by using the account credentials you received when you purchased your support contract.

<sup>1</sup> <http://support.citrix.com/cms/kc/cloud-home/>

## <span id="page-6-0"></span>**Support Matrix**

This section describes the operating systems, browsers, and hypervisors that have been newly tested and certified compatible with CloudPlatform 4.2.1-3 Maintenance Release. Most earlier OS and hypervisor versions are also still supported for use with 4.2.1-3 Maintenance Release For a complete list, see the System Requirements section of the CloudPlatform 4.2.1-3 Maintenance Release Installation Guide.

## <span id="page-6-1"></span>**2.1. Supported OS Versions for Management Server**

- RHEL versions 5.5, 6.2, 6.3, and 6.4
- <span id="page-6-2"></span>• CentOS versions 5.5, 6.2, 6.3, and 6.4

## **2.2. Supported Hypervisor Versions**

The following new hypervisor support has been added:

- XenServer 6.2
- XenServer versions 5.6 SP2, 6.0, 6.0.2, and 6.1
- KVM versions 5.5, 5.6, 5.7, 6.1, and 6.3
- VMware versions 4.1, 5.0.1 Update B, 5.0, and 5.1
- Bare metal hosts are supported, which have no hypervisor. These hosts can run the following operating systems:
	- RHEL or CentOS, v6.2 or 6.3

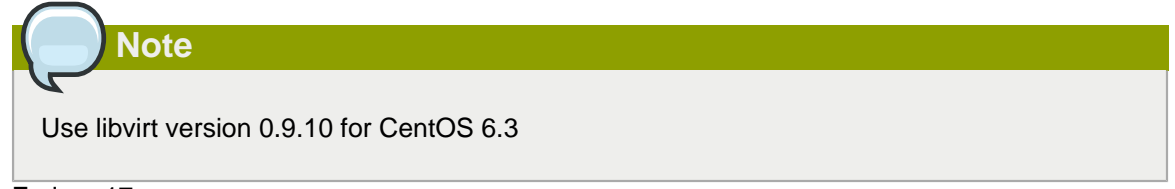

- Fedora 17
- Ubuntu 12.04

<span id="page-6-3"></span>For more information, see the Hypervisor Compatibility Matrix in the CloudPlatform Installation Guide.

## **2.3. Supported External Devices**

- Netscaler VPX and MPX versions 9.3 and 10.e
- Netscaler SDX version 9.3
- SRX (Model srx100b) versions 10.3 or higher
- F5 10.1.0 (Build 3341.1084)

## <span id="page-7-0"></span>**2.4. Supported Browsers**

- Internet Explorer versions 8 and 9
- Firefox version 25
- Google Chrome versions 17 and 20.0.1132.47m
- Safari 5

## <span id="page-8-0"></span>**Upgrade Instructions**

### <span id="page-8-1"></span>**3.1. Upgrading from 4.2.x-x to 4.2.1-3**

Perform the following to upgrade from version 4.2.x-x to version 4.2.1-3.

1. (KVM on RHEL 6.0/6.1 only) If your existing CloudPlatform deployment includes one or more clusters of KVM hosts running RHEL 6.0 or RHEL 6.1, you must first upgrade the operating system version on those hosts before upgrading CloudPlatform itself.

Run the following commands on every KVM host.

- a. Download the CloudPlatform 4.2.1-3 RHEL 6.3 binaries from [https://www.citrix.com/English/](https://www.citrix.com/English/ss/downloads/) [ss/downloads/](https://www.citrix.com/English/ss/downloads/).
- b. Extract the binaries:

```
# cd /root 
# tar xvf CloudPlatform-4.2.1-3-rhel6.3.tar.gz
```
c. Create a CloudPlatform 4.2.1-3 qemu repo:

```
# cd CloudPlatform-4.2.1-3-rhel6.3/6.3 
# createrepo
```
d. Prepare the yum repo for upgrade. Edit the file /etc/yum.repos.d/rhel63.repo. For example:

```
[upgrade] 
name=rhel63 
baseurl=url-of-your-rhel6.3-repo
enabled=1 
gpgcheck=0 
[cloudstack]
name=cloudstack 
baseurl=file:///root/CloudPlatform-4.2.1-3-rhel6.3/6.3 
enabled=1 
gpgcheck=0
```
e. Upgrade the host operating system from RHEL 6.0 to 6.3:

yum upgrade

2. Stop all Usage Servers if running. Run this on all Usage Server hosts.

# service cloudstack-usage stop

3. Stop the Management Servers. Run this on all Management Server hosts.

```
# service cloudstack-management stop
```
4. On the MySQL master, take a backup of the MySQL databases. We recommend performing this step even in test upgrades. If there is an issue, this will assist with debugging.

In the following commands, it is assumed that you have set the root password on the database, which is a CloudPlatform recommended best practice. Substitute your own MySQL root password.

```
# mysqldump -u root -p<mysql_password> cloud >> cloud-backup.dmp
# mysqldump -u root -p<mysql_password> cloud_usage > cloud-usage-backup.dmp
```
<span id="page-9-0"></span>5. (RHEL/CentOS 5.x) If you are currently running CloudPlatform on RHEL/CentOS 5.x, use the following command to set up an Extra Packages for Enterprise Linux (EPEL) repo:

```
rpm -Uvh http://mirror.pnl.gov/epel/5/i386/epel-release-5-4.noarch.rpm
```
6. Download CloudPlatform 4.2.1 onto the management server host where it will run. Get the software from the following link:

<https://www.citrix.com/English/ss/downloads/>.

You need a [My Citrix Account](http://www.citrix.com/lang/English/publicindex.asp?destURL=%2FEnglish%2FmyCitrix%2Findex.asp%3F#)<sup>1</sup>.

7. Upgrade the CloudPlatform packages. You should have a file in the form of "CloudPlatform-4.2.1- N-OSVERSION.tar.gz". Untar the file, then run the install.sh script inside it. Replace the file and directory names below with those you are using:

```
# tar xzf CloudPlatform-4.2.1-N-OSVERSION.tar.gz
# cd CloudPlatform-4.2.1-N-OSVERSION
# ./install.sh
```
You should see a few messages as the installer prepares, followed by a list of choices.

8. Choose "U" to upgrade the package

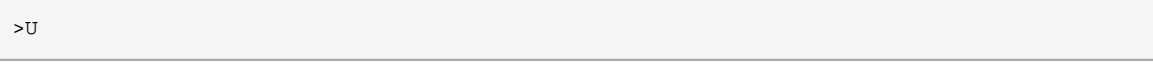

You should see some output as the upgrade proceeds, ending with a message like "Complete! Done."

<span id="page-9-1"></span>9. If you have made changes to your existing copy of the configuration files components.xml, db.properties, or server.xml in your previous-version CloudPlatform installation, the changes will be preserved in the upgrade. However, you need to do the following steps to place these changes in a new version of the file which is compatible with version 4.2.1.

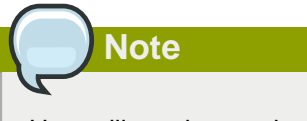

How will you know whether you need to do this? If the upgrade output in the previous step included a message like the following, then some custom content was found in your old file, and you need to merge the two files:

<sup>1</sup> <http://www.citrix.com/lang/English/publicindex.asp?destURL=%2FEnglish%2FmyCitrix%2Findex.asp%3F#>

warning: /etc/cloud.rpmsave/management/components.xml created as /etc/cloudstack/ management/components.xml.rpmnew

a. Make a backup copy of your previous version file. For example: (substitute the file name components.xml, db.properties, or server.xml in these commands as needed)

# mv /etc/cloudstack/management/components.xml /etc/cloudstack/management/ components.xml-backup

b. Copy the \*.rpmnew file to create a new file. For example:

# cp -ap /etc/cloudstack/management/components.xml.rpmnew /etc/cloudstack/management/ components.xml

c. Merge your changes from the backup file into the new file. For example:

# vi /etc/cloudstack/management/components.xml

- 10. Repeat steps [5](#page-9-0) [9](#page-9-1) on each management server node.
- 11. Start the first Management Server. Do not start any other Management Server nodes yet.

# service cloudstack-management start

Wait until the databases are upgraded. Ensure that the database upgrade is complete. After confirmation, start the other Management Servers one at a time by running the same command on each node.

Failing to restart the Management Server indicates a problem in the upgrade. Restarting the Management Server without any issues indicates that the upgrade is successfully completed.

12. Start all Usage Servers (if they were running on your previous version). Perform this on each Usage Server host.

# service cloudstack-usage start

**Note**

13. (VMware only) If you have existing clusters created in CloudPlatform 3.0.6, additional steps are required to update the existing vCenter password for each VMware cluster.

These steps will not affect running guests in the cloud. These steps are required only for clouds using VMware clusters:

a. Stop the Management Server:

service cloudstack-management stop

b. Perform the following on each VMware cluster:

i. Encrypt the vCenter password:

```
java -classpath /usr/share/cloudstack-common/lib/jasypt-1.9.0.jar
 org.jasypt.intf.cli.JasyptPBEStringEncryptionCLI encrypt.sh
 input=<_your_vCenter_password_> password="`cat /etc/cloudstack/management/key`"
 verbose=false
```
Save the output from this step for later use. You need to add this in the cluster\_details and vmware data center tables in place of the existing password.

ii. Find the ID of the cluster from the cluster details table:

```
mysql -u <username> -p<password>
```

```
select * from cloud.cluster_details;
```
iii. Update the existing password with the encrypted one:

```
update cloud.cluster_details set value = \langle_ciphertext_from_step_i_> where id =
  <_id_from_step_ii_>;
```
iv. Confirm that the table is updated:

select \* from cloud.cluster\_details;

v. Find the ID of the VMware data center that you want to work with:

select \* from cloud.vmware\_data\_center;

vi. Change the existing password to the encrypted one:

```
update cloud.vmware_data_center set password = <_ciphertext_from_step_i_> where
 \label{eq:rel} \begin{aligned} \text{id} \ = \ \texttt{<\_id\_from\_step\_v\_>} \, ; \end{aligned}
```
vii. Confirm that the table is updated:

select \* from cloud.vmware\_data\_center;

c. Start the CloudPlatform Management server

```
service cloudstack-management start
```
14. (KVM only) Additional steps are required for each KVM host. These steps will not affect running guests in the cloud. These steps are required only for clouds using KVM as hosts and only on the KVM hosts.

## **Note**

After the software upgrade on a KVM machine, the Ctrl+Alt+Del button on the console view of a VM doesn't work. Use Ctrl+Alt+Insert to log in to the console of the VM.

- a. Copy the CloudPlatform 4.2.1-3.tgz download to the host, untar it, and change to the resulting directory.
- b. Stop the running agent.

# service cloudstack-agent stop

c. Update the agent software.

# ./install.sh

- d. Choose "U" to update the packages.
- e. Upgrade all the existing bridge names to new bridge names by running this script:

# cloudstack-agent-upgrade

f. Install a libvirt hook with the following commands:

```
# mkdir /etc/libvirt/hooks 
# cp /usr/share/cloudstack-agent/lib/libvirtqemuhook /etc/libvirt/hooks/qemu 
# chmod +x /etc/libvirt/hooks/qemu
```
g. Restart libvirtd.

# service libvirtd restart

h. Start the agent.

# service cloudstack-agent start

15. Log in to the CloudPlatform UI as administrator, and check the status of the hosts. All hosts should come to Up state (except those that you know to be offline). You may need to wait 20 or 30 minutes, depending on the number of hosts.

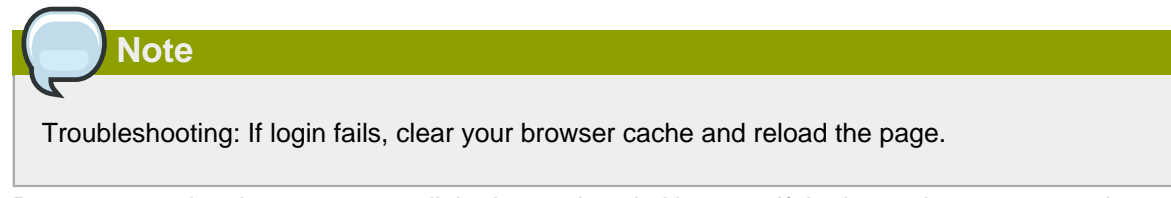

Do not proceed to the next step until the hosts show in Up state. If the hosts do not come to the Up state, contact support.

- 16. (VMware only) Log in to the CloudPlatform UI.
- 17. Destroy both the Secondary Storage VM (SSVM) and Console Proxy VM (CPVM).
- 18. (VMware) Run the following script to destroy and re-create all remaining System VMs.
	- a. Run the script once on one management server. Substitute your own IP address of the MySQL instance, the MySQL user to connect as, and the password to use for that user. In addition to those parameters, provide the "-n" and "-v" arguments. For example:

```
# nohup cloudstack-sysvmadm -d 192.168.1.5 -u cloud -p password -n -v > sysvm.log
2 > 21 &
```
This might take up to an hour or more to run, depending on the number of accounts in the system.

b. After the script terminates, check the log to verify correct execution:

```
# tail -f sysvm.log
```
The content should be like the following:

```
nohup: ignoring input
Restarting 4 networks...
Done restarting networks.
Restarting 2 vpcs...
INFO: Restarting vpc with id 2
INFO: Restarting vpc with id 1
INFO: Successfully restarted vpc with id 1
INFO: Successfully restarted vpc with id 2
Done restarting vpcs.
```
- 19. (XenServer or KVM) Run the following script to stop, then start, all System VMs including Secondary Storage VMs, Console Proxy VMs, and virtual routers.
	- a. Run the script once on one management server. Substitute your own IP address of the MySQL instance, the MySQL user to connect as, and the password to use for that user. In addition to those parameters, provide the "-a" argument.

For example:

# nohup cloudstack-sysvmadm -d 192.168.1.5 -u cloud -p password -a > sysvm.log 2>&1 &

This might take up to an hour or more to run, depending on the number of accounts in the system.

b. After the script terminates, check the log to verify correct execution:

# tail -f sysvm.log

The content should be like the following:

```
Stopping and starting 1 secondary storage vm(s)...
Done stopping and starting secondary storage vm(s)
Stopping and starting 1 console proxy vm(s)...
Done stopping and starting console proxy vm(s).
```

```
Stopping and starting 4 running routing vm(s)...
Done restarting router(s).
```
- 20. (XenServer only) If needed, upgrade all Citrix XenServer hypervisor hosts in your cloud to a version supported by CloudPlatform 4.2.1 and apply any required hotfixes. Instructions for upgrading XenServer software and applying hotfixes can be found in [Section 3.6, "Upgrading and](#page-35-0) [Hotfixing XenServer Hypervisor Hosts"](#page-35-0).
- 21. (VMware only) After upgrade, if you want to change a Standard vSwitch zone to a VMware dvSwitch Zone, perform the following:
	- a. Ensure that the Public and Guest traffics are not on the same network as the Management and Storage traffic.
	- b. Set vmware.use.dvswitch to true.
	- c. Access the physical network for the Public and guest traffic, then change the traffic labels as given below:

<dvSwitch name>,<VLANID>,<Switch Type>

For example: dvSwitch18,,vmwaredvs

VLANID is optional.

- d. Stop the Management server.
- e. Start the Management server.
- f. Add the new VMware dvSwitch-enabled cluster to this zone.

#### **Note**

Troubleshooting tip: If passwords which you know to be valid appear not to work after upgrade, or other UI issues are seen, try clearing your browser cache and reloading the UI page.

### **Note**

(VMware only) After upgrade, whenever you add a new VMware cluster to a zone that was created with a previous version of CloudPlatform, the fields vCenter host, vCenter Username, vCenter Password, and vCenter Datacenter are required. The Add Cluster dialog in the CloudPlatform user interface incorrectly shows them as optional, and will allow you to proceed with adding the cluster even though these important fields are blank. If you do not provide the values, you will see an error message like "Your host and/or path is wrong. Make sure it's of the format http://hostname/path".

## <span id="page-14-0"></span>**3.2. Upgrading from 3.0.x to 4.2.1-3**

Perform the following to upgrade from version 3.0.5, 3.0.6, or 3.0.7 Patch C to version 4.2.1-3.

1. While running the 3.0.x system, log in to the UI as root administrator.

2. Using the UI, add a new System VM template for each hypervisor type that is used in your cloud. In each zone, add a system VM template for each hypervisor used in that zone.

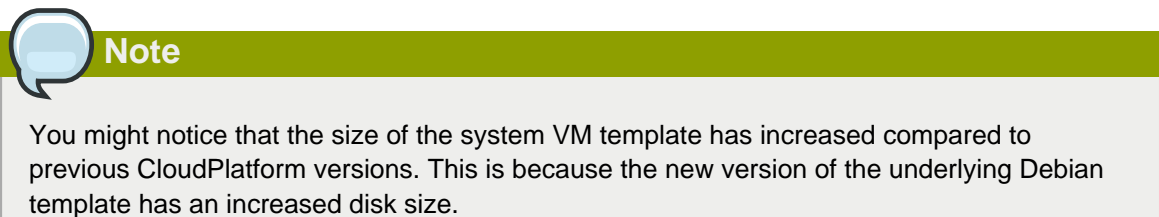

- a. In the left navigation bar, click Templates.
- b. In Select view, click Templates.
- c. Click Register template.

The Register template dialog box is displayed.

d. In the Register template dialog box, specify the following values depending on the hypervisor type (do not change these):

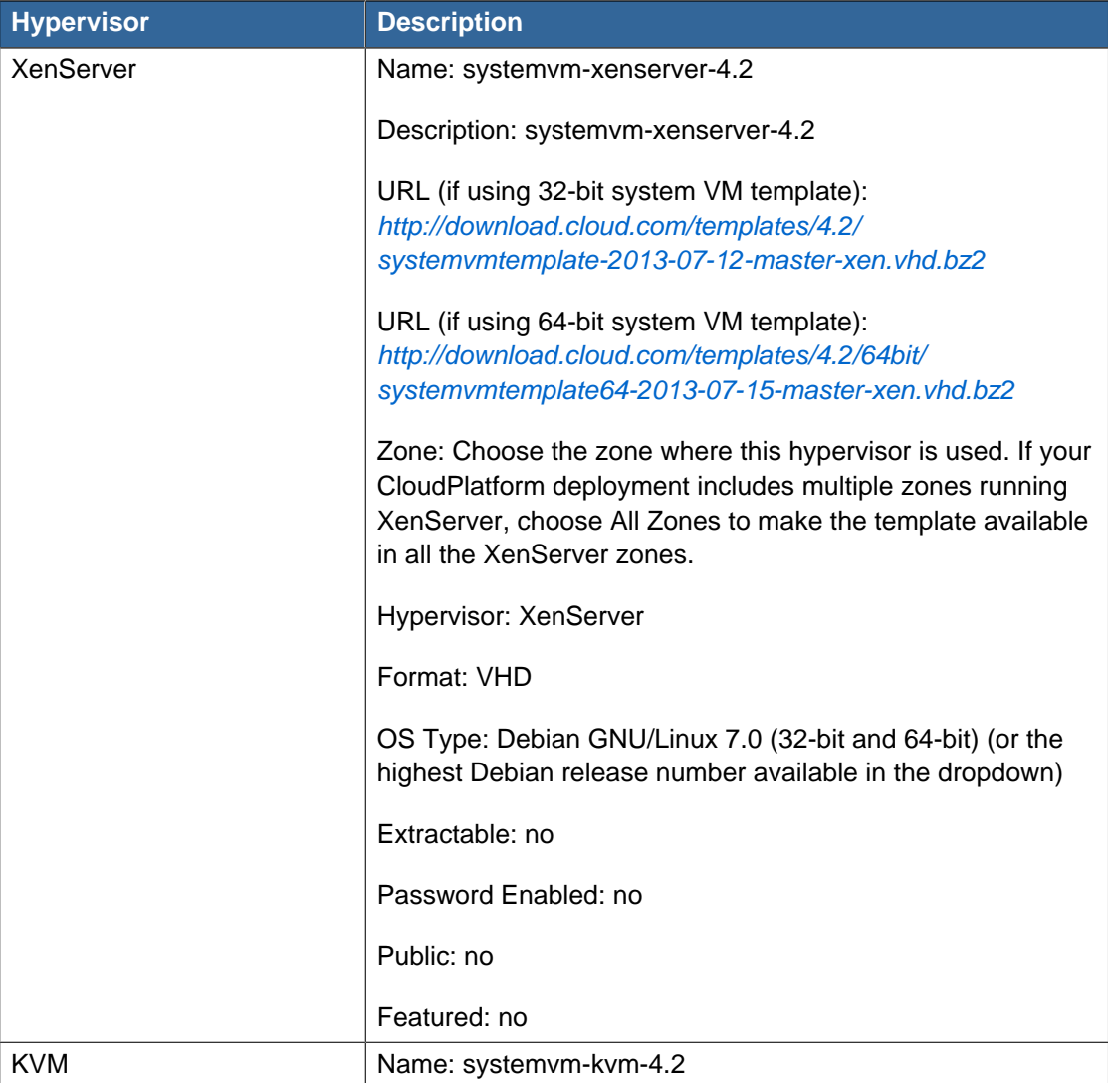

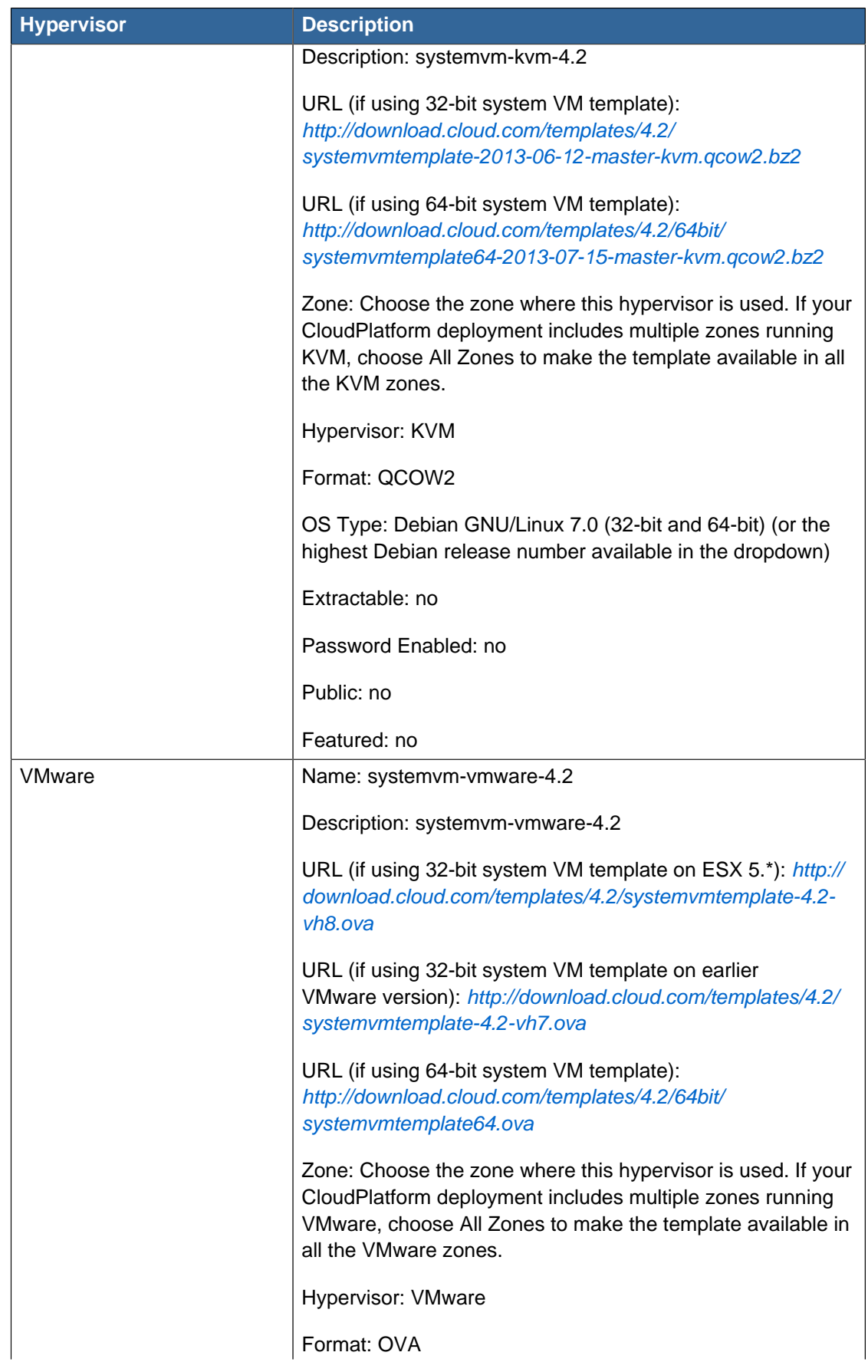

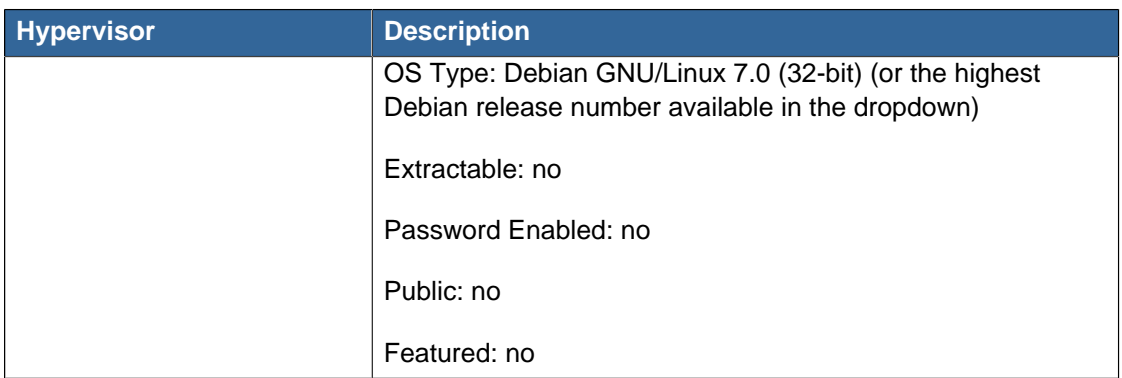

- e. Watch the screen to be sure that the template downloads successfully and enters the READY state. Do not proceed until this is successful
- f. If you use more than one type of hypervisor in your cloud, repeat these steps to download the system VM template for each hypervisor type.

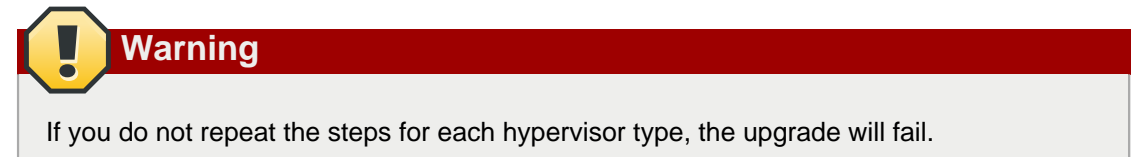

3. (KVM on RHEL 6.0/6.1 only) If your existing CloudPlatform deployment includes one or more clusters of KVM hosts running RHEL 6.0 or RHEL 6.1, you must first upgrade the operating system version on those hosts before upgrading CloudPlatform itself.

Run the following commands on every KVM host.

- a. Download the CloudPlatform 4.2.1-3 RHEL 6.3 binaries from [https://www.citrix.com/English/](https://www.citrix.com/English/ss/downloads/) [ss/downloads/](https://www.citrix.com/English/ss/downloads/).
- b. Extract the binaries:

```
# cd /root 
# tar xvf CloudPlatform-4.2.1-3-rhel6.3.tar.gz
```
c. Create a CloudPlatform 4.2.1-3 qemu repo:

```
# cd CloudPlatform-4.2.1-3-rhel6.3/6.3 
# createrepo
```
d. Prepare the yum repo for upgrade. Edit the file /etc/yum.repos.d/rhel63.repo. For example:

```
[upgrade] 
name=rhel63 
baseurl=url-of-your-rhel6.3-repo
enabled=1 
gpgcheck=0 
[cloudstack] 
name=cloudstack 
baseurl=file:///root/CloudPlatform-4.2.1-3-rhel6.3/6.3 
enabled=1 
gpgcheck=0
```
e. Upgrade the host operating system from RHEL 6.0 to 6.3:

yum upgrade

4. Stop all Usage Servers if running. Run this on all Usage Server hosts.

# service cloudstack-usage stop

5. Stop the Management Servers. Run this on all Management Server hosts.

```
# service cloudstack-management stop
```
6. On the MySQL master, take a backup of the MySQL databases. We recommend performing this step even in test upgrades. If there is an issue, this will assist with debugging.

In the following commands, it is assumed that you have set the root password on the database, which is a CloudPlatform recommended best practice. Substitute your own MySQL root password.

# mysqldump -u root -p<mysql\_password> cloud >> cloud-backup.dmp # mysqldump -u root -p<mysql\_password> cloud\_usage > cloud-usage-backup.dmp

<span id="page-18-0"></span>7. (RHEL/CentOS 5.x) If you are currently running CloudPlatform on RHEL/CentOS 5.x, use the following command to set up an Extra Packages for Enterprise Linux (EPEL) repo:

rpm -Uvh http://mirror.pnl.gov/epel/5/i386/epel-release-5-4.noarch.rpm

8. Download CloudPlatform 4.2.1 onto the management server host where it will run. Get the software from the following link:

<https://www.citrix.com/English/ss/downloads/>.

You need a [My Citrix Account](http://www.citrix.com/lang/English/publicindex.asp?destURL=%2FEnglish%2FmyCitrix%2Findex.asp%3F#)<sup>2</sup>.

9. Upgrade the CloudPlatform packages. You should have a file in the form of "CloudPlatform-4.2.1- N-OSVERSION.tar.gz". Untar the file, then run the install.sh script inside it. Replace the file and directory names below with those you are using:

```
# tar xzf CloudPlatform-4.2.1-N-OSVERSION.tar.gz
# cd CloudPlatform-4.2.1-N-OSVERSION
# ./install.sh
```
You should see a few messages as the installer prepares, followed by a list of choices.

10. Choose "U" to upgrade the package

 $\overline{\phantom{a}}$ 

You should see some output as the upgrade proceeds, ending with a message like "Complete! Done."

<sup>&</sup>lt;sup>2</sup> <http://www.citrix.com/lang/English/publicindex.asp?destURL=%2FEnglish%2FmyCitrix%2Findex.asp%3F#>

<span id="page-19-0"></span>11. If you have made changes to your existing copy of the configuration files components.xml, db.properties, or server.xml in your previous-version CloudPlatform installation, the changes will be preserved in the upgrade. However, you need to do the following steps to place these changes in a new version of the file which is compatible with version 4.2.1.

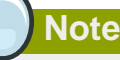

How will you know whether you need to do this? If the upgrade output in the previous step included a message like the following, then some custom content was found in your old file, and you need to merge the two files:

warning: /etc/cloud.rpmsave/management/components.xml created as /etc/cloudstack/ management/components.xml.rpmnew

a. Make a backup copy of your previous version file. For example: (substitute the file name components.xml, db.properties, or server.xml in these commands as needed)

# mv /etc/cloudstack/management/components.xml /etc/cloudstack/management/ components.xml-backup

b. Copy the \*.rpmnew file to create a new file. For example:

# cp -ap /etc/cloudstack/management/components.xml.rpmnew /etc/cloudstack/management/ components.xml

c. Merge your changes from the backup file into the new file. For example:

```
# vi /etc/cloudstack/management/components.xml
```
- 12. Repeat steps [7](#page-18-0) [11](#page-19-0) on each management server node.
- 13. Start the first Management Server. Do not start any other Management Server nodes yet.

# service cloudstack-management start

Wait until the databases are upgraded. Ensure that the database upgrade is complete. After confirmation, start the other Management Servers one at a time by running the same command on each node.

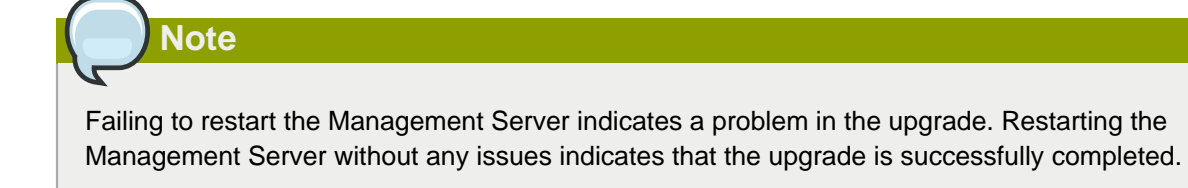

14. Start all Usage Servers (if they were running on your previous version). Perform this on each Usage Server host.

```
# service cloudstack-usage start
```
15. (VMware only) If you are upgrading from 3.0.6 or beyond and you have existing clusters created in 3.0.6, additional steps are required to update the existing vCenter password for each VMware cluster.

These steps will not affect running guests in the cloud. These steps are required only for clouds using VMware clusters:

a. Stop the Management Server:

```
service cloudstack-management stop
```
- b. Perform the following on each VMware cluster:
	- i. Encrypt the vCenter password:

```
java -classpath /usr/share/cloudstack-common/lib/jasypt-1.9.0.jar
 org.jasypt.intf.cli.JasyptPBEStringEncryptionCLI encrypt.sh
 input=<_your_vCenter_password_> password="`cat /etc/cloudstack/management/key`"
 verbose=false
```
Save the output from this step for later use. You need to add this in the cluster\_details and vmware\_data\_center tables in place of the existing password.

ii. Find the ID of the cluster from the cluster\_details table:

mysql -u <username> -p<password>

select \* from cloud.cluster\_details;

iii. Update the existing password with the encrypted one:

```
update cloud.cluster_details set value = \langle_ciphertext_from_step_i_> where id =
  <_id_from_step_ii_>;
```
iv. Confirm that the table is updated:

select \* from cloud.cluster\_details;

v. Find the ID of the VMware data center that you want to work with:

```
select * from cloud.vmware_data_center;
```
vi. Change the existing password to the encrypted one:

```
update cloud.vmware_data_center set password = \langle_ciphertext_from_step_i_> where
 id = \langle id \text{ from step } v \rangle;
```
vii. Confirm that the table is updated:

select \* from cloud.vmware\_data\_center;

c. Start the CloudPlatform Management server

```
service cloudstack-management start
```
16. (KVM only) Additional steps are required for each KVM host. These steps will not affect running guests in the cloud. These steps are required only for clouds using KVM as hosts and only on the KVM hosts.

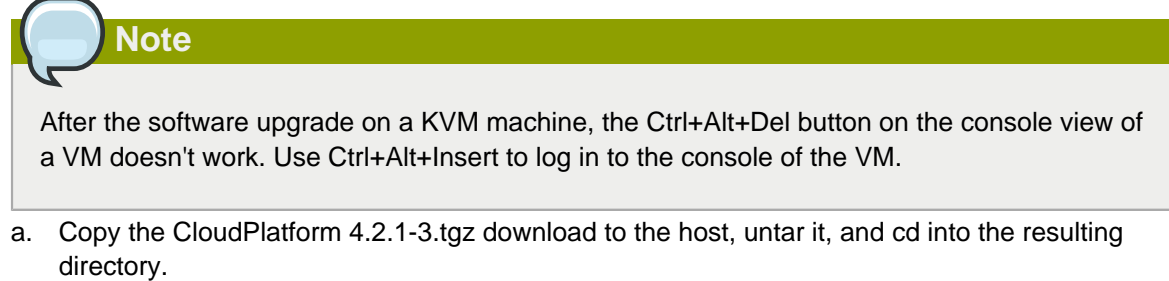

b. Stop the running agent.

# service cloudstack-agent stop

c. Update the agent software.

# ./install.sh

- d. Choose "U" to update the packages.
- e. Edit **/etc/cloudstack/agent/agent.properties** to change the resource parameter from **com.cloud.agent.resource.computing.LibvirtComputingResource** to **com.cloud.hypervisor.kvm.resource.LibvirtComputingResource**.
- f. Upgrade all the existing bridge names to new bridge names by running this script:

# cloudstack-agent-upgrade

g. Install a libvirt hook with the following commands:

```
# mkdir /etc/libvirt/hooks 
# cp /usr/share/cloudstack-agent/lib/libvirtqemuhook /etc/libvirt/hooks/qemu 
# chmod +x /etc/libvirt/hooks/qemu
```
h. Restart libvirtd.

# service libvirtd restart

i. Start the agent.

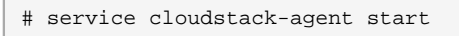

17. Log in to the CloudPlatform UI as administrator, and check the status of the hosts. All hosts should come to Up state (except those that you know to be offline). You may need to wait 20 or 30 minutes, depending on the number of hosts.

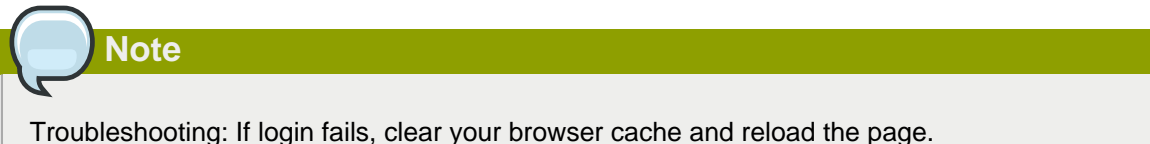

Do not proceed to the next step until the hosts show in Up state. If the hosts do not come to the Up state, contact support.

- 18. (VMware only) Log in to the CloudPlatform UI. Destroy both the Secondary Storage VM (SSVM) and Console Proxy VM (CPVM).
- 19. (VMware) Run the following script to destroy and re-create all remaining System VMs.
	- a. Run the script once on one management server. Substitute your own IP address of the MySQL instance, the MySQL user to connect as, and the password to use for that user. In addition to those parameters, provide the "-n" and "-v" arguments. For example:

```
# nohup cloudstack-sysvmadm -d 192.168.1.5 -u cloud -p password -n -v > sysvm.log
 2>&1 &
```
This might take up to an hour or more to run, depending on the number of accounts in the system.

b. After the script terminates, check the log to verify correct execution:

```
# tail -f sysvm.log
```
The content should be like the following:

```
nohup: ignoring input
Restarting 4 networks...
Done restarting networks.
Restarting 2 vpcs...
INFO: Restarting vpc with id 2
INFO: Restarting vpc with id 1
INFO: Successfully restarted vpc with id 1
INFO: Successfully restarted vpc with id 2
Done restarting vpcs.
```
- 20. (XenServer or KVM) Run the following script to stop, then start, all System VMs including Secondary Storage VMs, Console Proxy VMs, and virtual routers.
	- a. Run the script once on one management server. Substitute your own IP address of the MySQL instance, the MySQL user to connect as, and the password to use for that user. In addition to those parameters, provide the "-a" argument. For example:

# nohup cloudstack-sysvmadm -d 192.168.1.5 -u cloud -p password -a > sysvm.log 2>&1 &

This might take up to an hour or more to run, depending on the number of accounts in the system.

b. After the script terminates, check the log to verify correct execution:

# tail -f sysvm.log

The content should be like the following:

```
Stopping and starting 1 secondary storage vm(s)...
Done stopping and starting secondary storage vm(s)
Stopping and starting 1 console proxy vm(s)...
Done stopping and starting console proxy vm(s).
Stopping and starting 4 running routing vm(s)...
Done restarting router(s).
```
21. If you would like additional confirmation that the new system VM templates were correctly applied when these system VMs were rebooted, SSH into the System VM and check the version.

Use one of the following techniques, depending on the hypervisor.

#### **XenServer or KVM:**

SSH in by using the link local IP address of the system VM. For example, in the command below, substitute your own path to the private key used to log in to the system VM and your own link local IP.

Run the following commands on the XenServer or KVM host on which the system VM is present:

```
# ssh -i /root/.ssh/id_rsa.cloud <link-local-ip> -p 3922
# cat /etc/cloudstack-release
```
The output should be like the following:

Cloudstack Release 4.2.1-3 Mon Feb 24 15:10:04 PST 2014

#### **ESXi**

SSH in using the private IP address of the system VM. For example, in the command below, substitute your own path to the private key used to log in to the system VM and your own private IP.

Run the following commands on the Management Server:

```
# ssh -i /var/cloudstack/management/.ssh/id_rsa <private-ip> -p 3922
# cat /etc/cloudstack-release
```
The output should be like the following:

Cloudstack Release 4.2.1-3 Mon Feb 24 15:10:04 PST 2014

- 22. If you want to close the admin port again (recommended in production systems), set integration.api.port to null. Then restart the Management Server. For information about how to set integration.api.port, see "Setting Configuration Parameters" in the Installation Guide.
- 23. (XenServer only) If needed, upgrade all Citrix XenServer hypervisor hosts in your cloud to a version supported by CloudPlatform 4.2.1-3 and apply any required hotfixes. Instructions for upgrading XenServer software and applying hotfixes can be found in [Section 3.6, "Upgrading and](#page-35-0) [Hotfixing XenServer Hypervisor Hosts"](#page-35-0).
- 24. (VMware only) After upgrade, if you want to change a Standard vSwitch zone to a VMware dvSwitch Zone, perform the following:
	- a. Ensure that the Public and Guest traffics are not on the same network as the Management and Storage traffic.
	- b. Set vmware.use.dvswitch to true.
	- c. Access the physical network for the Public and guest traffic, then change the traffic labels as given below:

<dvSwitch name>,<VLANID>,<Switch Type>

For example: dvSwitch18,,vmwaredvs

VLANID is optional.

- d. Stop the Management server.
- e. Start the Management server.
- f. Add the new VMware dvSwitch-enabled cluster to this zone.

#### **Note**

Troubleshooting tip: If passwords which you know to be valid appear not to work after upgrade, or other UI issues are seen, try clearing your browser cache and reloading the UI page.

#### **Note**

(VMware only) After upgrade, whenever you add a new VMware cluster to a zone that was created with a previous version of CloudPlatform, the fields vCenter host, vCenter Username, vCenter Password, and vCenter Datacenter are required. The Add Cluster dialog in the CloudPlatform user interface incorrectly shows them as optional, and will allow you to proceed with adding the cluster even though these important fields are blank. If you do not provide the values, you will see an error message like "Your host and/or path is wrong. Make sure it's of the format http://hostname/path".

## <span id="page-24-0"></span>**3.3. Upgrading from 2.2.x to 4.2.1-3**

Direct upgrade from 2.2.x to 4.2.1-3 is not supported. You must first upgrade to 4.2.1:

- 1. Upgrade to 4.2.1:
	- a. Ensure that you query your IP address usage records and process them; for example, issue invoices for any usage that you have not yet billed users for.

Starting in 3.0.2, the usage record format for IP addresses is the same as the rest of the usage types. Instead of a single record with the assignment and release dates, separate records are generated per aggregation period with start and end dates. After upgrading to 4.2.1, any existing IP address usage records in the old format will no longer be available.

b. If you are using version 2.2.0 - 2.2.13, first upgrade to 2.2.14 by using the instructions in the  $2.2.14$  Release Notes $^{3}$ .

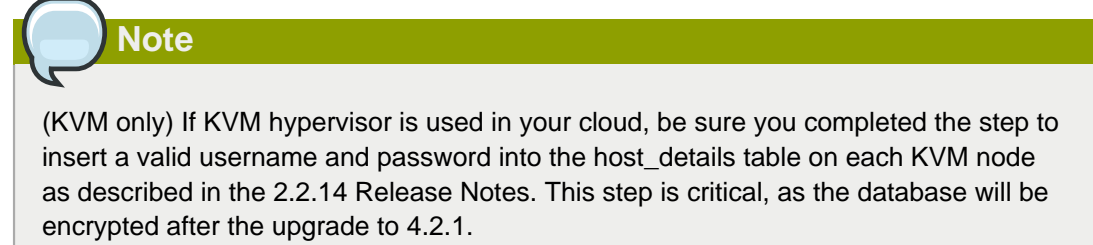

- c. While running the 2.2.x system (which by this step should be at version 2.2.14 or greater), log in to the UI as root administrator.
- d. Using the UI, add a new System VM template for each hypervisor type that is used in your cloud. In each zone, add a system VM template for each hypervisor used in that zone.

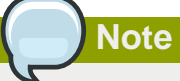

You might notice that the size of the system VM template has increased compared to previous CloudPlatform versions. This is because the new version of the underlying Debian template has an increased disk size.

- a. In the left navigation bar, click Templates.
- b. In Select view, click Templates.
- c. Click Register template.

The Register template dialog box is displayed.

d. In the Register template dialog box, specify the following values depending on the hypervisor type (do not change these):

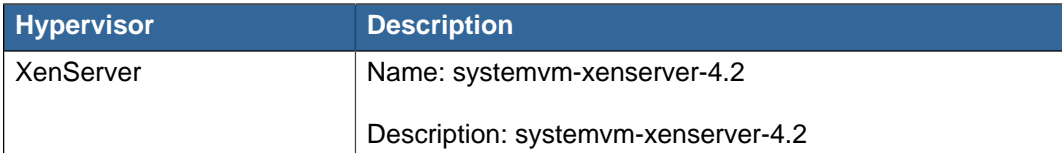

 $^3$  <http://download.cloud.com/releases/2.2.0/CloudStack2.2.14ReleaseNotes.pdf>

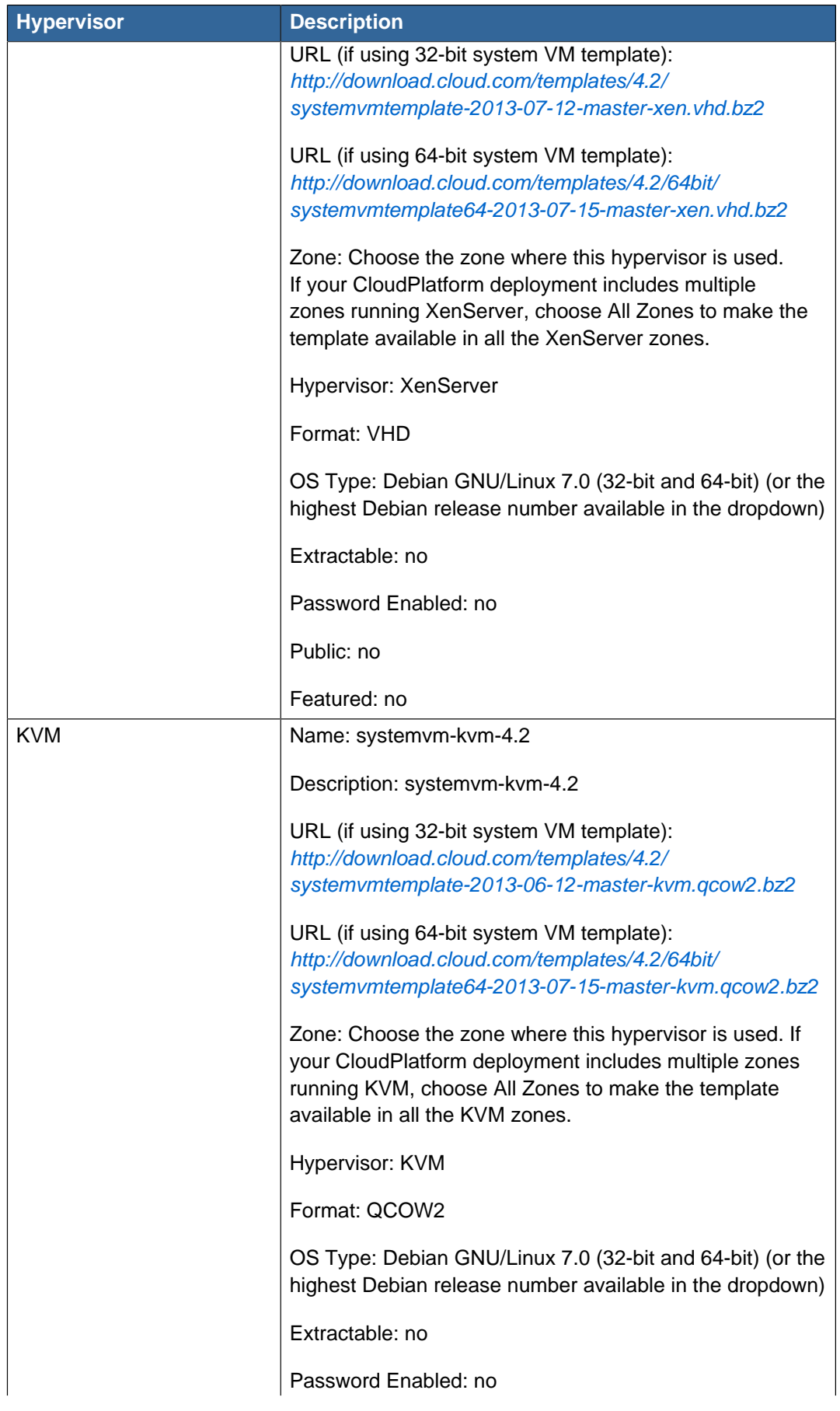

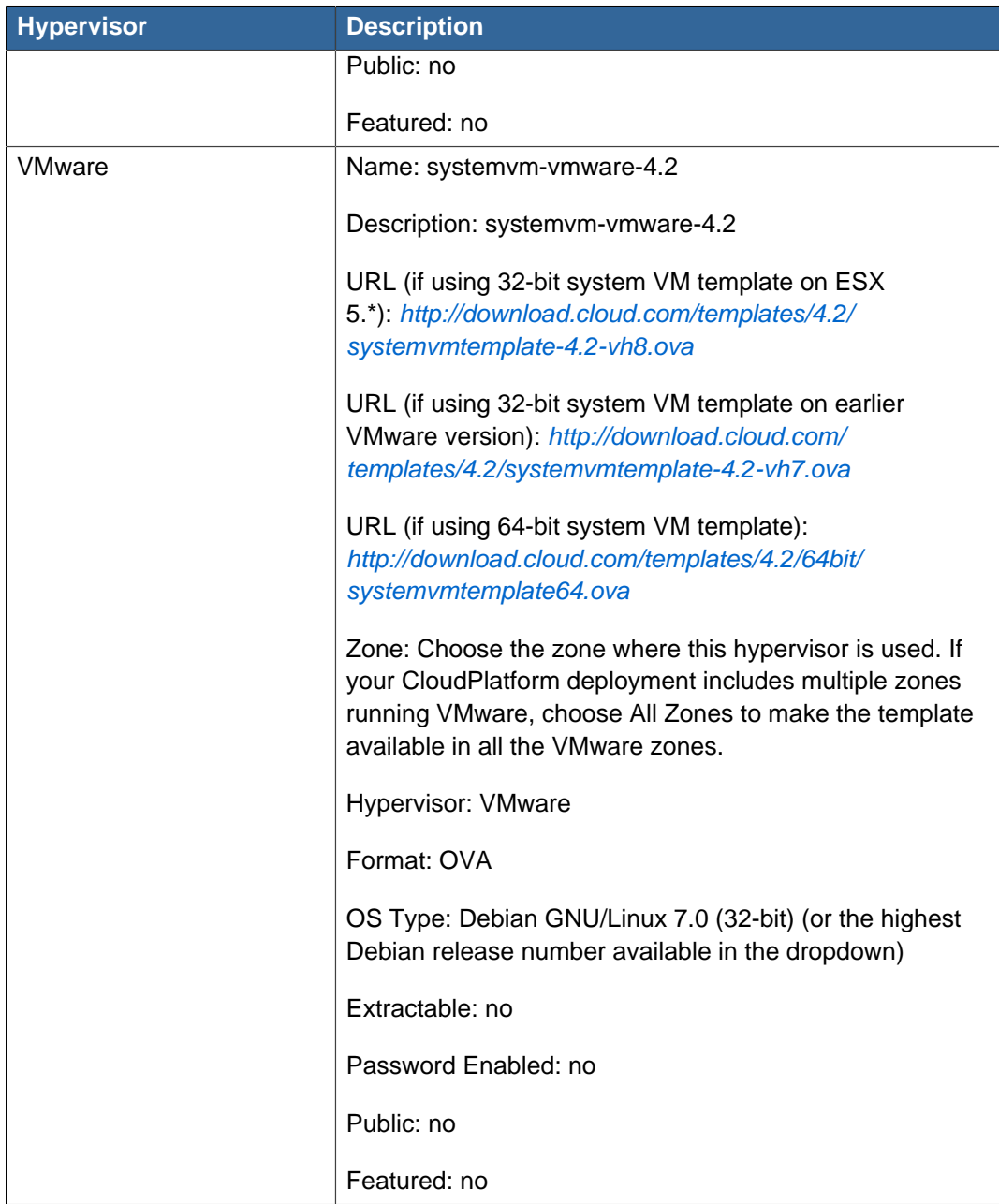

- e. Watch the screen to be sure that the template downloads successfully and enters the READY state. Do not proceed until this is successful
- f. If you use more than one type of hypervisor in your cloud, repeat these steps to download the system VM template for each hypervisor type.

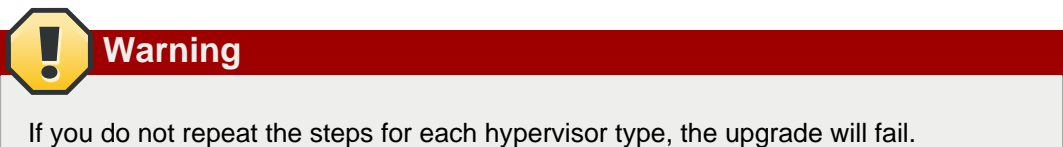

e. (KVM on RHEL 6.0, 6.1) If your existing CloudPlatform deployment includes one or more clusters of KVM hosts running RHEL 6.0 or RHEL 6.1, you must first upgrade the operating system version on those hosts before upgrading CloudPlatform itself.

Run the following commands on every KVM host.

- a. Download the CloudPlatform 4.2.1 RHEL 6.x binaries from [https://www.citrix.com/English/](https://www.citrix.com/English/ss/downloads/) [ss/downloads/](https://www.citrix.com/English/ss/downloads/).
- b. Extract the binaries:

```
# cd /root 
# tar xvf CloudPlatform-4.2.1-3-rhel6.x.tar.gz
```
c. Create a CloudPlatform 4.2.1 qemu repo:

```
# cd CloudPlatform-4.2.1-3-rhel6.x 
# createrepo .
```
d. Prepare the yum repo for upgrade. Edit the file /etc/yum.repos.d/rhel6x.repo. For example:

```
[upgrade] 
name=rhel6x 
baseurl=url-of-your-rhel6.x-repo
enabled=1 
gpgcheck=0 
[cloudstack] 
name=cloudstack 
baseurl=file:///root/CloudPlatform-4.2.1-3-rhel6.x/6.x 
enabled=1 
gpgcheck=0
```
e. Upgrade the host operating system from RHEL 6.0 to 6.3:

yum upgrade

f. Stop all Usage Servers if running. Run this on all Usage Server hosts.

# service cloud-usage stop

g. Stop the Management Servers. Run this on all Management Server hosts.

# service cloud-management stop

h. On the MySQL master, take a backup of the MySQL databases. We recommend performing this step even in test upgrades. If there is an issue, this will assist with debugging.

In the following commands, it is assumed that you have set the root password on the database, which is a CloudPlatform recommended best practice. Substitute your own MySQL root password.

```
# mysqldump -u root -p<mysql_password> cloud >> cloud-backup.dmp
# mysqldump -u root -p<mysql_password> cloud_usage > cloud-usage-backup.dmp
```
<span id="page-28-0"></span>i. (RHEL/CentOS 5.x) If you are currently running CloudPlatform on RHEL/CentOS 5.x, use the following command to set up an Extra Packages for Enterprise Linux (EPEL) repo:

rpm -Uvh http://mirror.pnl.gov/epel/5/i386/epel-release-5-4.noarch.rpm

j. Download CloudPlatform 4.2.1 onto the management server host where it will run. Get the software from the following link:

<https://www.citrix.com/English/ss/downloads/>

You need a [My Citrix Account](http://www.citrix.com/lang/English/publicindex.asp?destURL=%2FEnglish%2FmyCitrix%2Findex.asp%3F#)<sup>4</sup>.

k. Upgrade the CloudPlatform packages. You should have a file in the form of "CloudPlatform-4.2.1-N-OSVERSION.tar.gz". Untar the file, then run the install.sh script inside it. Replace the file and directory names below with those you are using:

```
# tar xzf CloudPlatform-4.2.1-N-OSVERSION.tar.gz
# cd CloudPlatform-4.2.1-N-OSVERSION
# ./install.sh
```
You should see a few messages as the installer prepares, followed by a list of choices.

l. Choose "U" to upgrade the package.

> U

m. If you have made changes to your existing copy of the configuration files components.xml, db.properties, or server.xml in your previous-version CloudPlatform installation, the changes will be preserved in the upgrade. However, you need to do the following steps to place these changes in a new version of the file which is compatible with version 4.2.1.

```
Note
```
How will you know whether you need to do this? If the upgrade output in the previous step included a message like the following, then some custom content was found in your old file, and you need to merge the two files:

```
warning: /etc/cloud.rpmsave/management/components.xml created as /etc/cloudstack/
management/components.xml.rpmnew
```
a. Make a backup copy of your previous version file. For example: (substitute the file name components.xml, db.properties, or server.xml in these commands as needed)

```
# mv /etc/cloudstack/management/components.xml /etc/cloudstack/management/
components.xml-backup
```
b. Copy the \*.rpmnew file to create a new file. For example:

<sup>4</sup> <http://www.citrix.com/lang/English/publicindex.asp?destURL=%2FEnglish%2FmyCitrix%2Findex.asp%3F#>

# cp -ap /etc/cloudstack/management/components.xml.rpmnew /etc/cloudstack/ management/components.xml

c. Merge your changes from the backup file into the new file. For example:

# vi /etc/cloudstack/management/components.xml

<span id="page-30-0"></span>n. On the management server node, run the following command. It is recommended that you use the command-line flags to provide your own encryption keys. See Password and Key Encryption in the Installation Guide.

```
# cloudstack-setup-encryption -e <encryption_type> -m <management_server_key> -k
 <database_key>
```
When used without arguments, as in the following example, the default encryption type and keys will be used:

- (Optional) For encryption type, use file or web to indicate the technique used to pass in the database encryption password. Default: file.
- (Optional) For management\_server\_key, substitute the default key that is used to encrypt confidential parameters in the properties file. Default: password. It is highly recommended that you replace this with a more secure value
- (Optional) For database key, substitute the default key that is used to encrypt confidential parameters in the CloudPlatform database. Default: password. It is highly recommended that you replace this with a more secure value.
- o. Repeat steps  $i n$  $i n$  $i n$  on every management server node. If you provided your own encryption key i[n](#page-30-0) step  $n$ , use the same key on all other management servers.
- p. Start the first Management Server. Do not start any other Management Server nodes yet.

# service cloudstack-management start

Wait until the databases are upgraded. Ensure that the database upgrade is complete. After confirmation, start the other Management Servers one at a time by running the same command on each node.

q. Start all Usage Servers (if they were running on your previous version). Perform this on each Usage Server host.

# service cloudstack-usage start

r. (KVM only) Additional steps are required for each KVM host. These steps will not affect running guests in the cloud. These steps are required only for clouds using KVM as hosts and only on the KVM hosts.

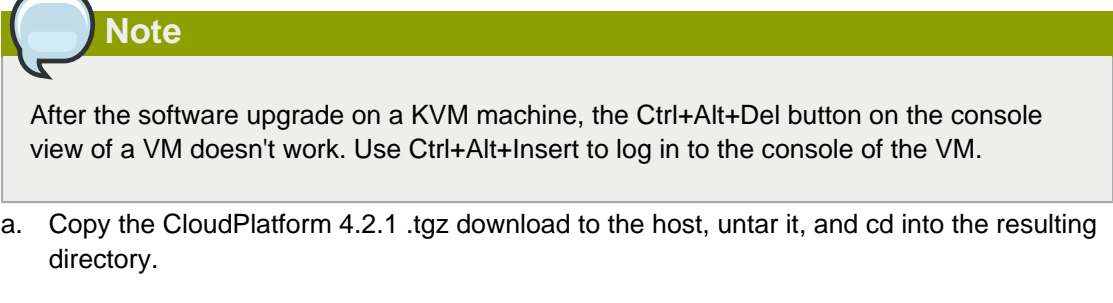

b. Stop the running agent.

# service cloud-agent stop

c. Update the agent software.

# ./install.sh

- d. Choose "U" to update the packages.
- e. Edit **/etc/cloudstack/agent/agent.properties** to change the resource parameter from **com.cloud.agent.resource.computing.LibvirtComputingResource** to **com.cloud.hypervisor.kvm.resource.LibvirtComputingResource**.
- f. Upgrade all the existing bridge names to new bridge names by running this script:

# cloudstack-agent-upgrade

g. Install a libvirt hook with the following commands:

```
# mkdir /etc/libvirt/hooks 
# cp /usr/share/cloudstack-agent/lib/libvirtqemuhook /etc/libvirt/hooks/qemu 
# chmod +x /etc/libvirt/hooks/qemu
```
h. Restart libvirtd.

# service libvirtd restart

i. Start the agent.

# service cloudstack-agent start

s. Log in to the CloudPlatform UI as admin, and check the status of the hosts. All hosts should come to Up state (except those that you know to be offline). You may need to wait 20 or 30 minutes, depending on the number of hosts.

Do not proceed to the next step until the hosts show in the Up state. If the hosts do not come to the Up state, contact support.

- t. (VMware only) Log in to the CloudPlatform UI. Destroy both the Secondary Storage VM (SSVM) and Console Proxy VM (CPVM).
- u. (VMware) Run the following script to destroy and re-create all remaining System VMs.
	- a. Run the script once on one management server. Substitute your own IP address of the MySQL instance, the MySQL user to connect as, and the password to use for that user. In addition to those parameters, provide the "-n" and "-v" arguments. For example:

```
# nohup cloudstack-sysvmadm -d 192.168.1.5 -u cloud -p password -n -v > sysvm.log
2 > 61 &
```
This might take up to an hour or more to run, depending on the number of accounts in the system.

b. After the script terminates, check the log to verify correct execution:

# tail -f sysvm.log

The content should be like the following:

```
nohup: ignoring input
Restarting 4 networks...
Done restarting networks.
Restarting 2 vpcs...
INFO: Restarting vpc with id 2
INFO: Restarting vpc with id 1
INFO: Successfully restarted vpc with id 1
INFO: Successfully restarted vpc with id 2
Done restarting vpcs.
```
- v. (XenServer or KVM) Run the following script to stop, then start, all System VMs including Secondary Storage VMs, Console Proxy VMs, and virtual routers.
	- a. Run the script once on one management server. Substitute your own IP address of the MySQL instance, the MySQL user to connect as, and the password to use for that user. In addition to those parameters, provide the "-a" argument. For example:

```
# nohup cloudstack-sysvmadm -d 192.168.1.5 -u cloud -p password -a > sysvm.log
2 > 61 &
```
This might take up to an hour or more to run, depending on the number of accounts in the system.

b. After the script terminates, check the log to verify correct execution:

# tail -f sysvm.log

The content should be like the following:

```
Stopping and starting 1 secondary storage vm(s)...
Done stopping and starting secondary storage vm(s)
Stopping and starting 1 console proxy vm(s)...
Done stopping and starting console proxy vm(s).
Stopping and starting 4 running routing vm(s)...
```

```
Done restarting router(s).
```
w. If you would like additional confirmation that the new system VM templates were correctly applied when these system VMs were rebooted, SSH into the System VM and check the version.

Use one of the following techniques, depending on the hypervisor.

#### **XenServer or KVM:**

SSH in by using the link local IP address of the system VM. For example, in the command below, substitute your own path to the private key used to log in to the system VM and your own link local IP.

Run the following commands on the XenServer or KVM host on which the system VM is present:

```
# ssh -i /root/.ssh/id_rsa.cloud <link-local-ip> -p 3922
# cat /etc/cloudstack-release
```
The output should be like the following:

 $Cl$ oudstack Release  $4.2.1$  Mon Nov 12 15:10:04 PST 2013

#### **ESXi**

SSH in using the private IP address of the system VM. For example, in the command below, substitute your own path to the private key used to log in to the system VM and your own private IP.

Run the following commands on the Management Server:

```
# ssh -i /var/cloudstack/management/.ssh/id_rsa <private-ip> -p 3922
# cat /etc/cloudstack-release
```
The output should be like the following:

Cloudstack Release 4.2.1 Fri Nov 8 15:10:04 PST 2012

x. (XenServer only) If needed, upgrade all Citrix XenServer hypervisor hosts in your cloud to a version supported by CloudPlatform 4.2.1 and apply any required hotfixes. Instructions for upgrading and applying hotfixes can be found in [Section 3.6, "Upgrading and Hotfixing](#page-35-0) [XenServer Hypervisor Hosts"](#page-35-0).

(VMware only) After upgrade, whenever you add a new VMware cluster to a zone that was created with a previous version of CloudPlatform, the fields vCenter host, vCenter Username, vCenter Password, and vCenter Datacenter are required. The Add Cluster dialog in the CloudPlatform user interface incorrectly shows them as optional, and will allow you to proceed with adding the cluster even though these important fields are blank. If you do not provide the values, you will see an error message like "Your host and/or path is wrong. Make sure it's of the format http://hostname/path".

2. Upgrade from 4.2.1 to 4.2.1-3.

**Note**

<span id="page-34-0"></span>For more information, see [Section 3.1, "Upgrading from 4.2.x-x to 4.2.1-3"](#page-8-1).

## **3.4. Upgrading from 2.1.x to 4.2.1-3**

Direct upgrades from version 2.1.0 - 2.1.10 to 4.2.1-3 are not supported. CloudPlatform must first be upgraded to version 2.2.14, then to 4.2.1. From 4.2.1, you can upgrade to 4.2.1-3. For information on how to upgrade from 2.1.x to 2.2.14, see the CloudPlatform 2.2.14 Release Notes.

## <span id="page-34-1"></span>**3.5. Upgrading CloudPlatform Baremetal Agent on PXE and DHCP Servers**

If you installed bare metal clusters using a previous version of CloudPlatform, use the following steps to upgrade the baremetal agent in order to get the latest bug fixes for 4.2.1.

- 1. Log in as root to the host or virtual machine running the Baremetal PXE server and DHCP server.
- 2. Download CloudPlatform 4.2.1 onto the PXE or DHCP server. Get the software from the following link:

<https://www.citrix.com/English/ss/downloads/>.

You need a [My Citrix Account](http://www.citrix.com/lang/English/publicindex.asp?destURL=%2FEnglish%2FmyCitrix%2Findex.asp%3F#)<sup>5</sup>.

3. Upgrade the CloudPlatform packages. You should have a file in the form of "CloudPlatform-4.2.1- N-OSVERSION.tar.gz". Untar the file, then run the install.sh script inside it. Replace the file and directory names below with those you are using:

```
# tar xzf CloudPlatform-4.2.1-N-OSVERSION.tar.gz
# cd CloudPlatform-4.2.1-N-OSVERSION
# ./install.sh
```
You should see a few messages as the installer prepares, followed by a list of choices.

4. Choose "U" to upgrade the package

<sup>5</sup> <http://www.citrix.com/lang/English/publicindex.asp?destURL=%2FEnglish%2FmyCitrix%2Findex.asp%3F#>

 $\overline{\phantom{0}}$ 

You should see some output as the upgrade proceeds, ending with a message like "Complete! Done."

5. Run the bare metal setup script:

cloudstack-setup-baremetal

## <span id="page-35-0"></span>**3.6. Upgrading and Hotfixing XenServer Hypervisor Hosts**

In CloudPlatform 4.2.1, you can upgrade XenServer hypervisor host software without having to disconnect the XenServer cluster. You can upgrade XenServer 5.6 GA, 5.6 FP1, or 5.6 SP2 to any newer version that is supported by CloudPlatform. The actual upgrade is described in XenServer documentation, but there are some additional steps you must perform before and after the upgrade.

#### <span id="page-35-1"></span>**3.6.1. Upgrading to a New XenServer Version**

To upgrade XenServer hosts when running CloudPlatform 4.2.1:

1. Edit the file /etc/cloudstack/management/environment.properties and add the following line:

manage.xenserver.pool.master=false

2. Restart the Management Server to put the new setting into effect.

# service cloudstack-management start

- 3. Find the hostname of the master host in your XenServer cluster (pool):
	- a. Run the following command on any host in the pool, and make a note of the host-uuid of the master host:

# xe pool-list

b. Now run the following command, and find the host that has a host-uuid that matches the master host from the previous step. Make a note of this host's hostname. You will need to input it in a later step.

# xe host-list

4. On CloudPlatform, put the master host into maintenance mode. Use the hostname you discovered in the previous step.

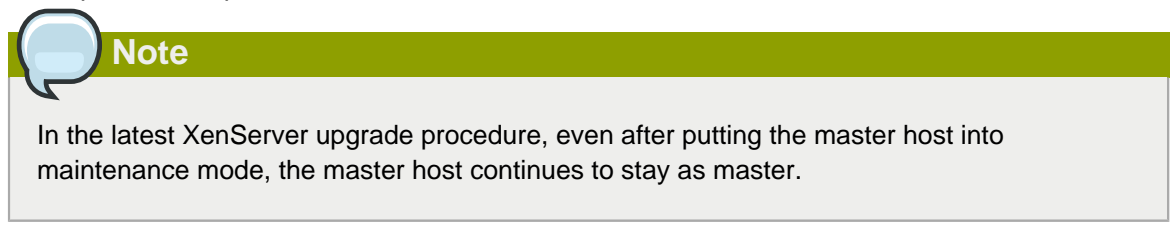

Any VMs running on this master will be automatically migrated to other hosts, unless there is only one UP host in the cluster. If there is only one UP host, putting the host into maintenance mode will stop any VMs running on the host.

- 5. Disconnect the XenServer cluster from CloudPlatform. It will remain disconnected only long enough to upgrade one host.
	- a. Log in to the CloudPlatform UI as root.
	- b. Navigate to the XenServer cluster, and click Actions Unmanage.
	- c. Watch the cluster status until it shows Unmanaged.
- 6. Upgrade the XenServer software on the master host:
	- a. Insert the XenXerver CD.
	- b. Reboot the host.
	- c. Upgrade to the newer version of XenServer. Use the steps in XenServer documentation.
- 7. Cancel the maintenance mode on the master host.
- 8. Reconnect the XenServer cluster to CloudPlatform.
	- a. Log in to the CloudPlatform UI as root.
	- b. Navigate to the XenServer cluster, and click Actions Manage.
	- c. Watch the status to see that all the hosts come up.
- <span id="page-36-0"></span>9. Upgrade the slave hosts in the cluster:
	- a. Put a slave host into maintenance mode.

Wait until all the VMs are migrated to other hosts.

- b. Upgrade the XenServer software on the slave.
- <span id="page-36-1"></span>c. Cancel maintenance mode for the slave.
- d. Repe[a](#page-36-0)t steps a through  $c$  for each slave host in the XenServer pool.
- 10. You might need to change the OS type settings for VMs running on the upgraded hosts, if any of the following apply:
	- If you upgraded from XenServer 5.6 GA to XenServer 5.6 SP2, change any VMs that have the OS type CentOS 5.5 (32-bit), Oracle Enterprise Linux 5.5 (32-bit), or Red Hat Enterprise Linux 5.5 (32-bit) to Other Linux (32-bit). Change any VMs that have the 64-bit versions of these same OS types to Other Linux (64-bit).
	- If you upgraded from XenServer 5.6 SP2 to XenServer 6.0.2 or higher, change any VMs that have the OS type CentOS 5.6 (32-bit), CentOS 5.7 (32-bit), Oracle Enterprise Linux 5.6 (32bit), Oracle Enterprise Linux 5.7 (32-bit), Red Hat Enterprise Linux 5.6 (32-bit) , or Red Hat Enterprise Linux 5.7 (32-bit) to Other Linux (32-bit). Change any VMs that have the 64-bit versions of these same OS types to Other Linux (64-bit).
	- If you upgraded from XenServer 5.6 to XenServer 6.0.2 or higher, do all of the above.

### <span id="page-37-0"></span>**3.6.2. Applying Hotfixes to a XenServer Cluster**

1. Edit the file /etc/cloudstack/management/environment.properties and add the following line:

manage.xenserver.pool.master=false

2. Restart the Management Server to put the new setting into effect.

# service cloudstack-management start

- 3. Find the hostname of the master host in your XenServer cluster (pool):
	- a. Run the following command on any host in the pool, and make a note of the host-uuid of the master host:

# xe pool-list

b. Now run the following command, and find the host that has a host-uuid that matches the master host from the previous step. Make a note of this host's hostname. You will need to input it in a later step.

# xe host-list

4. On CloudPlatform, put the master host into maintenance mode. Use the hostname you discovered in the previous step.

Any VMs running on this master will be automatically migrated to other hosts, unless there is only one UP host in the cluster. If there is only one UP host, putting the host into maintenance mode will stop any VMs running on the host.

- 5. Disconnect the XenServer cluster from CloudPlatform. It will remain disconnected only long enough to hotfix one host.
	- a. Log in to the CloudPlatform UI as root.
	- b. Navigate to the XenServer cluster, and click Actions Unmanage.
	- c. Watch the cluster status until it shows Unmanaged.
- 6. Hotfix the master host:
	- a. Add the XenServer hot fixes to the master host.
		- i. Assign a UUID to the update file:

xe patch-upload file-name=XS602E015.xsupdate

The command displays the UUID of the update file:

33af688e-d18c-493d-922b-ec51ea23cfe9

ii. Repeat the xe patch-upload command for all other XenServer updates: XS602E004.xsupdate, XS602E005.xsupdate.

Take a note of the UUIDs of the update files. The UUIDs are required in the next step.

b. Apply XenServer hot fixes to master host:

xe patch-apply host-uuid=<master uuid> uuid=<hotfix uuid>

- c. Repeat xe patch-apply command for all the hot fixes.
- d. Install the required CSP files.

xe-install-supplemental-pack <csp-iso-file>

- e. Restart the master host.
- 7. Cancel the maintenance mode on the master host.
- 8. Reconnect the XenServer cluster to CloudPlatform.
	- a. Log in to the CloudPlatform UI as root.
	- b. Navigate to the XenServer cluster, and click Actions Manage.
	- c. Watch the status to see that all the hosts come up.
- 9. Hotfix the slave hosts in the cluster:
	- a. Put a slave host into maintenance mode.

Wait until all the VMs are migrated to other hosts.

b. Apply the XenServer hot fixes to the slave host:

xe patch-apply host-uuid=<master uuid> uuid=<hotfix uuid>

- c. Repeat Step a through b for each slave host in the XenServer pool.
- d. Install the required CSP files.

xe-install-supplemental-pack <csp-iso-file>

e. Restart the slave hosts.

Wait until all the slave hosts are up. It might take several minutes for the hosts to come up.

- 10. Cancel the maintenance mode on the slave hosts.
- 11. You might need to change the OS type settings for VMs running on the upgraded hosts, if any of the following apply:
	- If you upgraded from XenServer 5.6 SP2 to XenServer 6.0.2, change any VMs that have the OS type CentOS 5.6 (32-bit), CentOS 5.7 (32-bit), Oracle Enterprise Linux 5.6 (32-bit), Oracle Enterprise Linux 5.7 (32-bit), Red Hat Enterprise Linux 5.6 (32-bit) , or Red Hat Enterprise Linux 5.7 (32-bit) to Other Linux (32-bit). Change any VMs that have the 64-bit versions of these same OS types to Other Linux (64-bit).

#### **Chapter 3. Upgrade Instructions**

• If you upgraded from XenServer 5.6 GA or 5.6 FP1 to XenServer 6.0.2, change any VMs that have the OS type CentOS 5.5 (32-bit), CentOS 5.6 (32-bit), CentOS 5.7 (32-bit), Oracle Enterprise Linux 5.5 (32-bit), Oracle Enterprise Linux 5.6 (32-bit), Oracle Enterprise Linux 5.7 (32-bit), Red Hat Enterprise Linux 5.5 (32-bit), Red Hat Enterprise Linux 5.6 (32-bit) , or Red Hat Enterprise Linux 5.7 (32-bit) to Other Linux (32-bit). Change any VMs that have the 64-bit versions of these same OS types to Other Linux (64-bit).

## <span id="page-40-0"></span>**About This New Release**

<span id="page-40-1"></span>CloudPlatform 4.2.1-3 Maintenance release is a defect fix release.

## **4.1. What's New in 4.2.1-3 Maintenance Release**

<span id="page-40-2"></span>CloudPlatform 4.2.1-3 Maintenance release includes no new features.

### **4.1.1. Fixed Issues in 4.2.1-3 Maintenance Release**

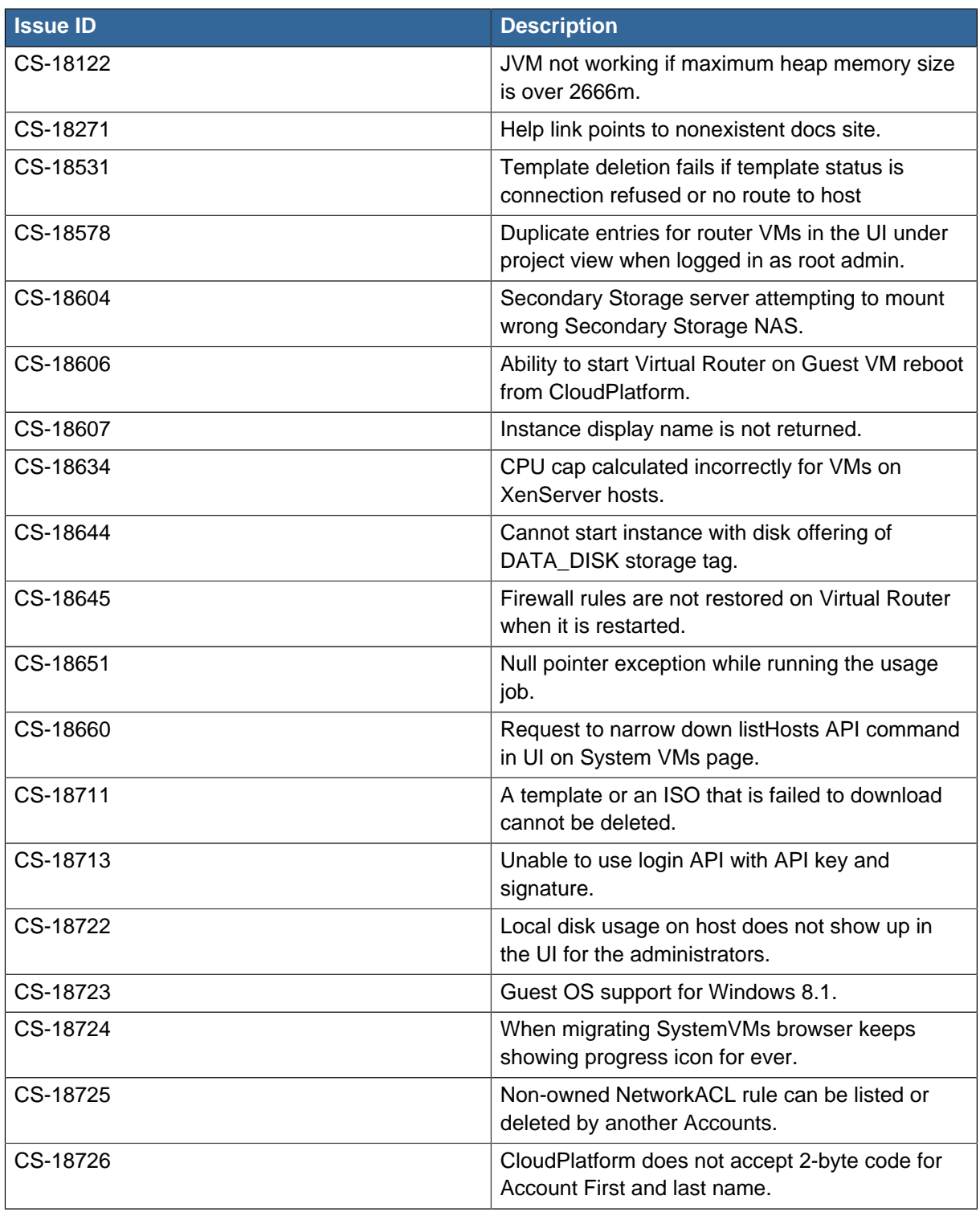

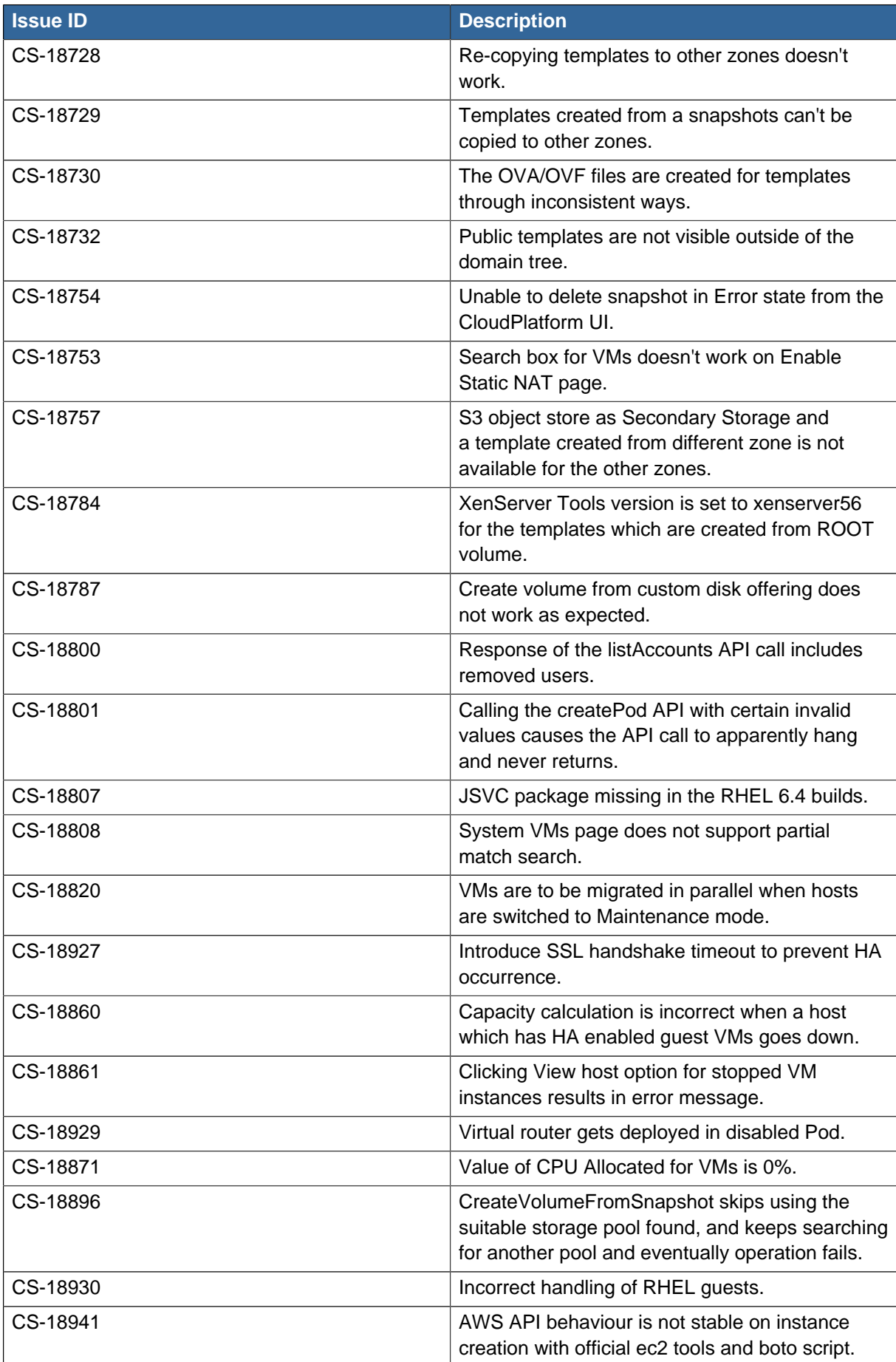

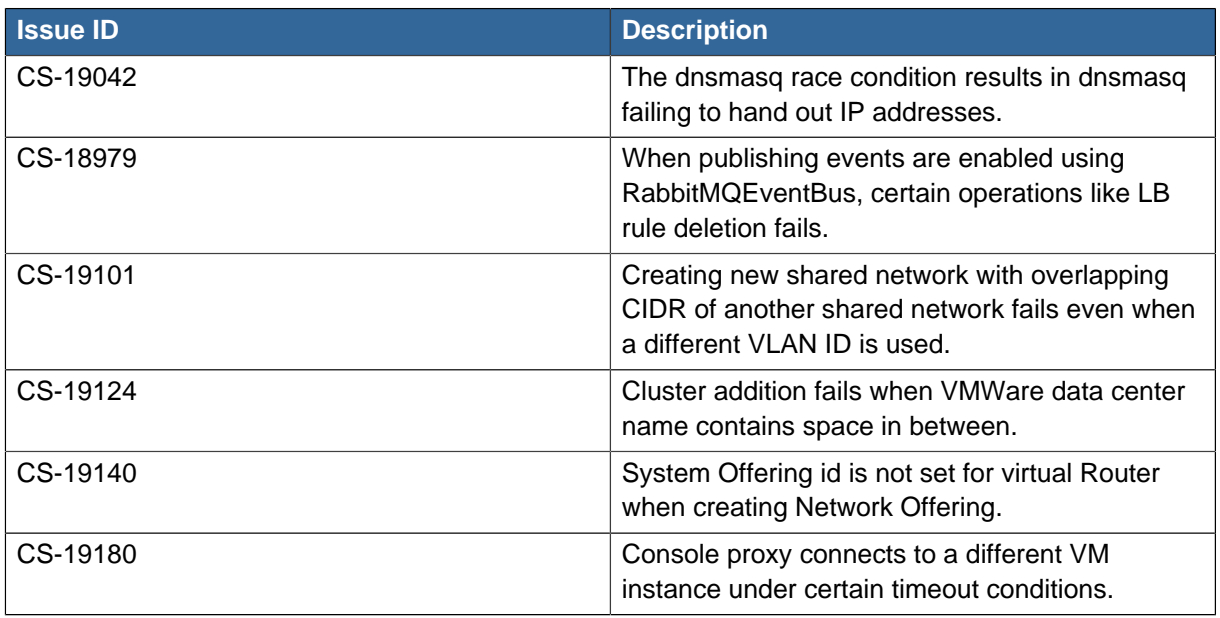

## <span id="page-42-0"></span>**4.1.2. Known Issues in 4.2.1-3 Maintenance Release**

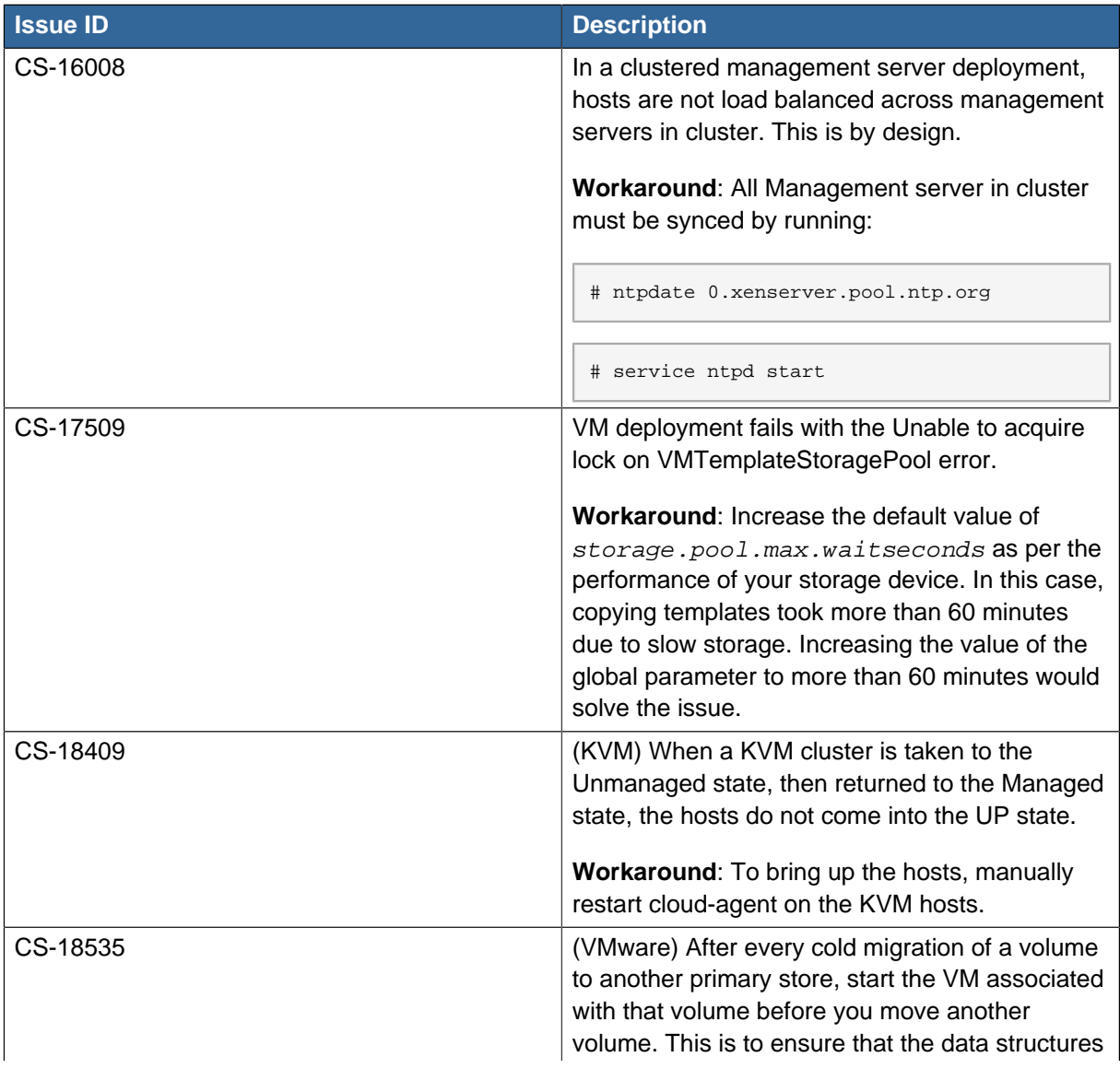

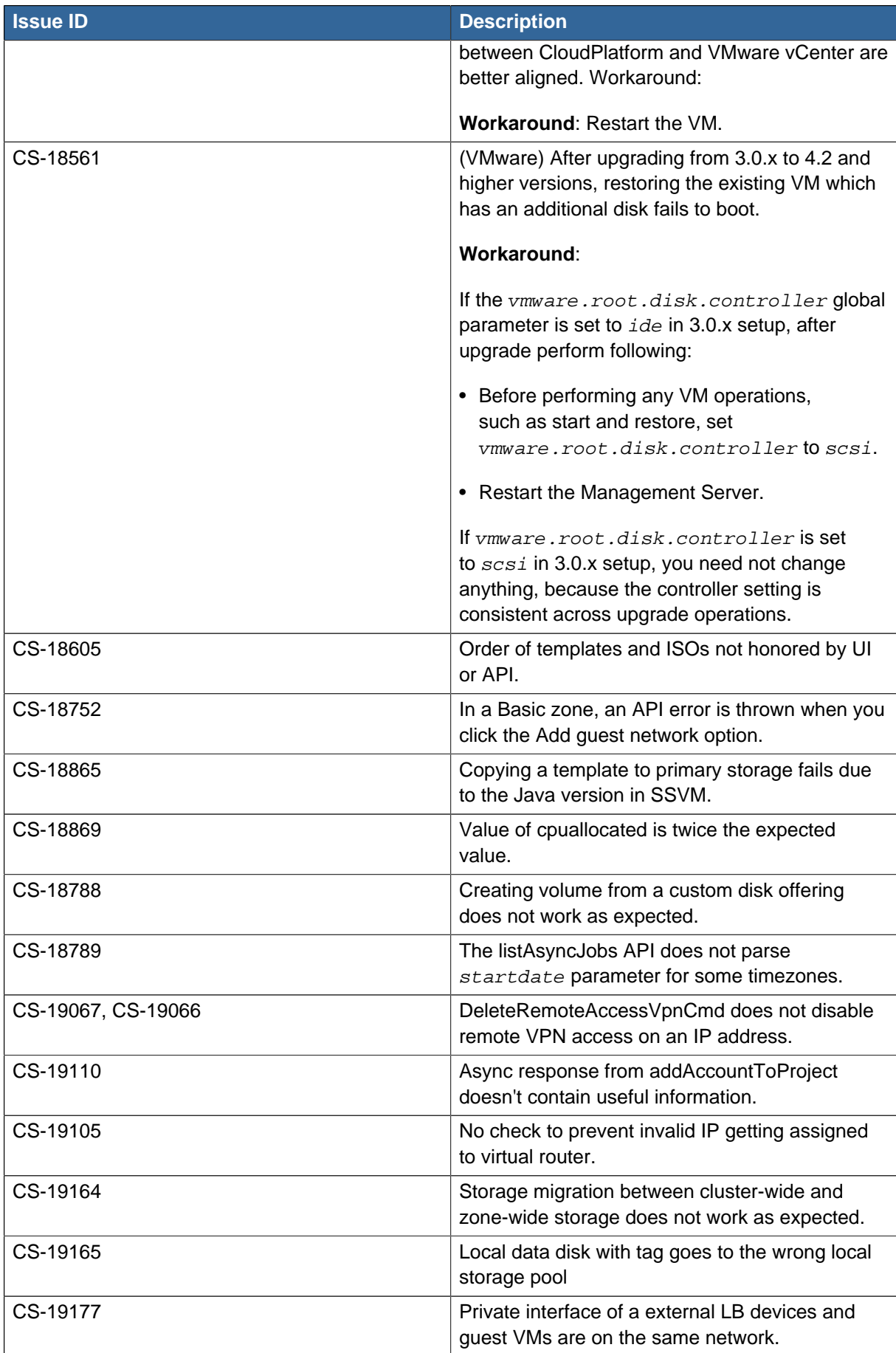

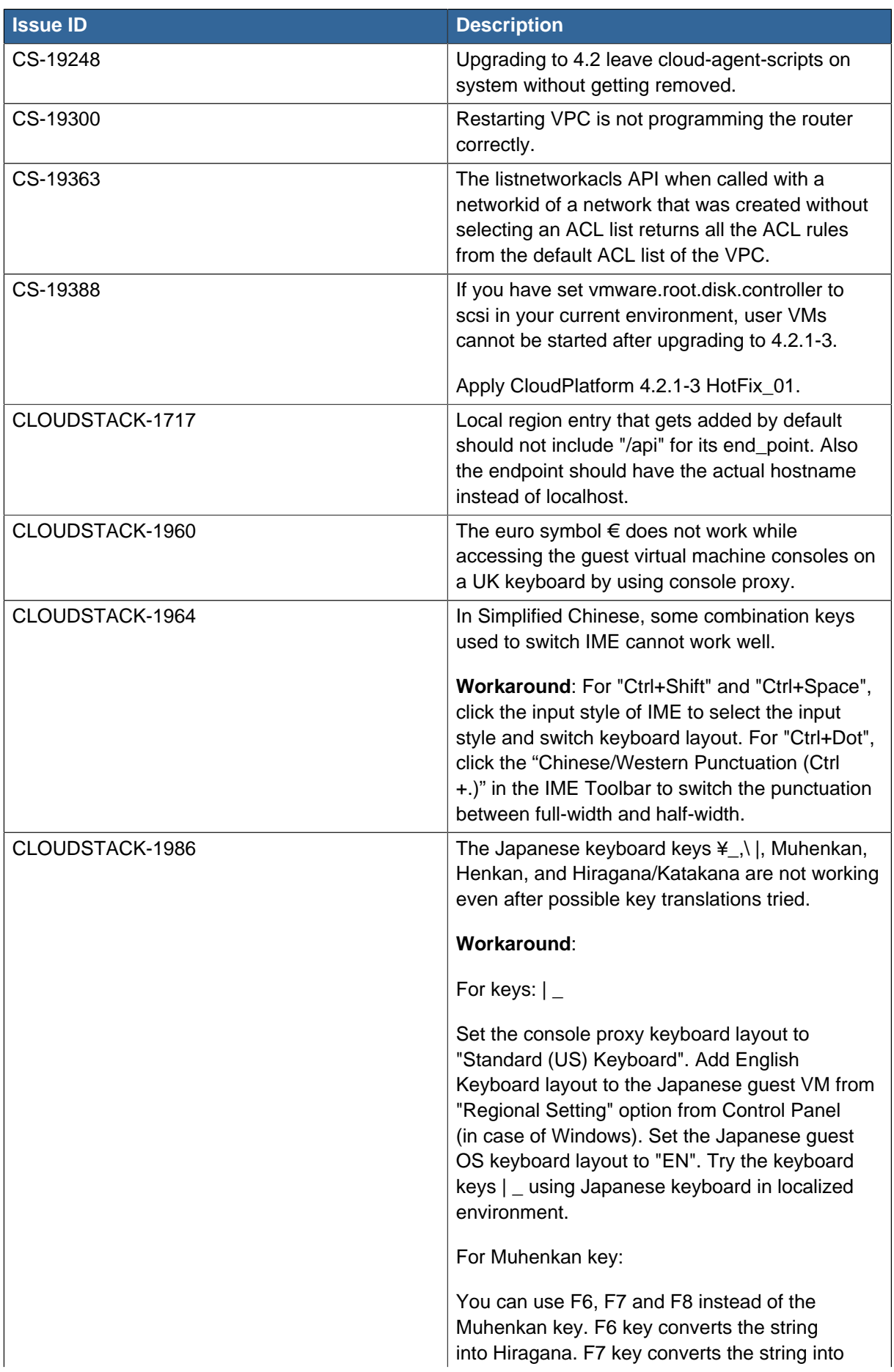

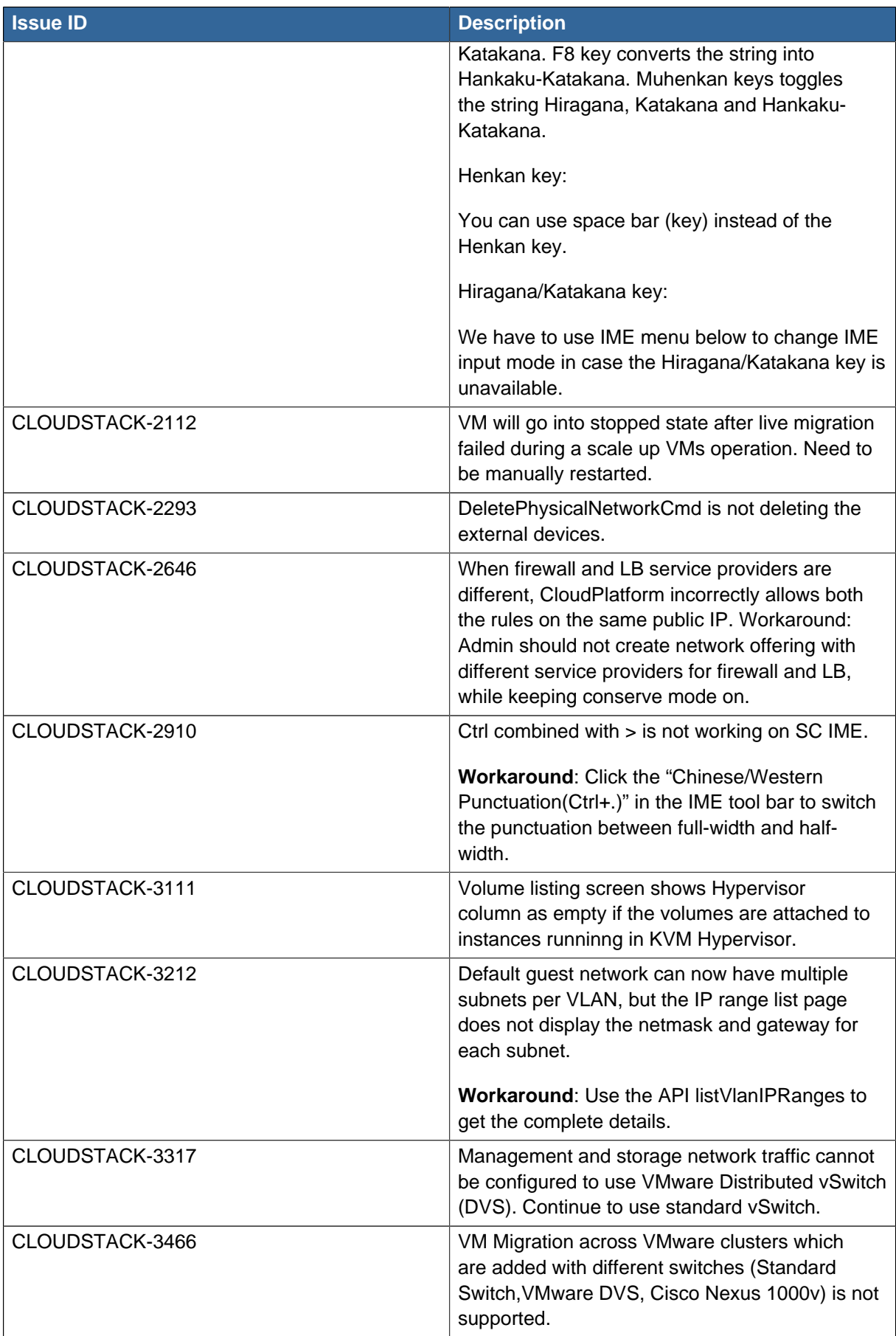

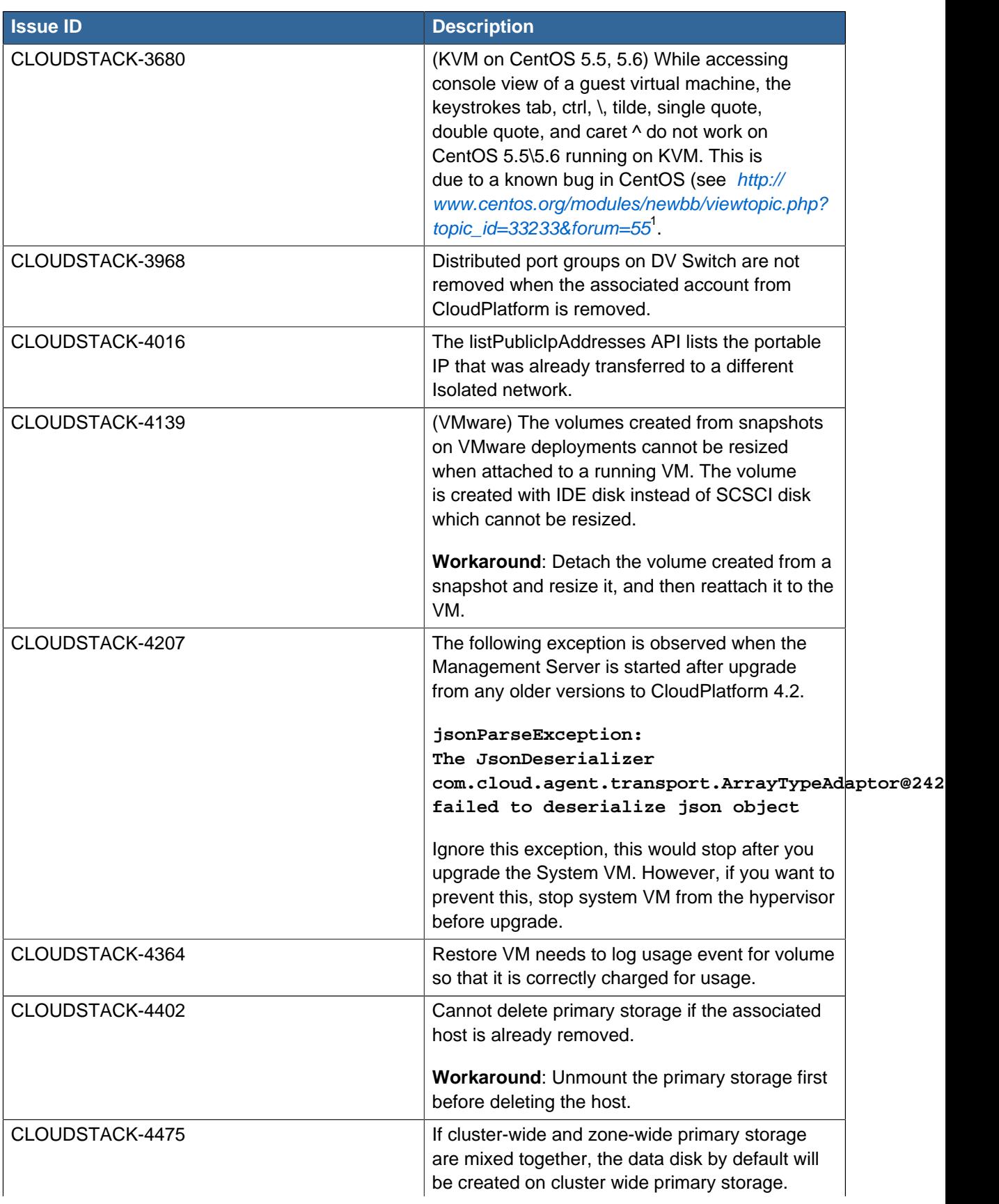

<sup>&</sup>lt;sup>1</sup> [http://www.centos.org/modules/newbb/viewtopic.php?topic\\_id=33233&forum=55](http://www.centos.org/modules/newbb/viewtopic.php?topic_id=33233&forum=55)

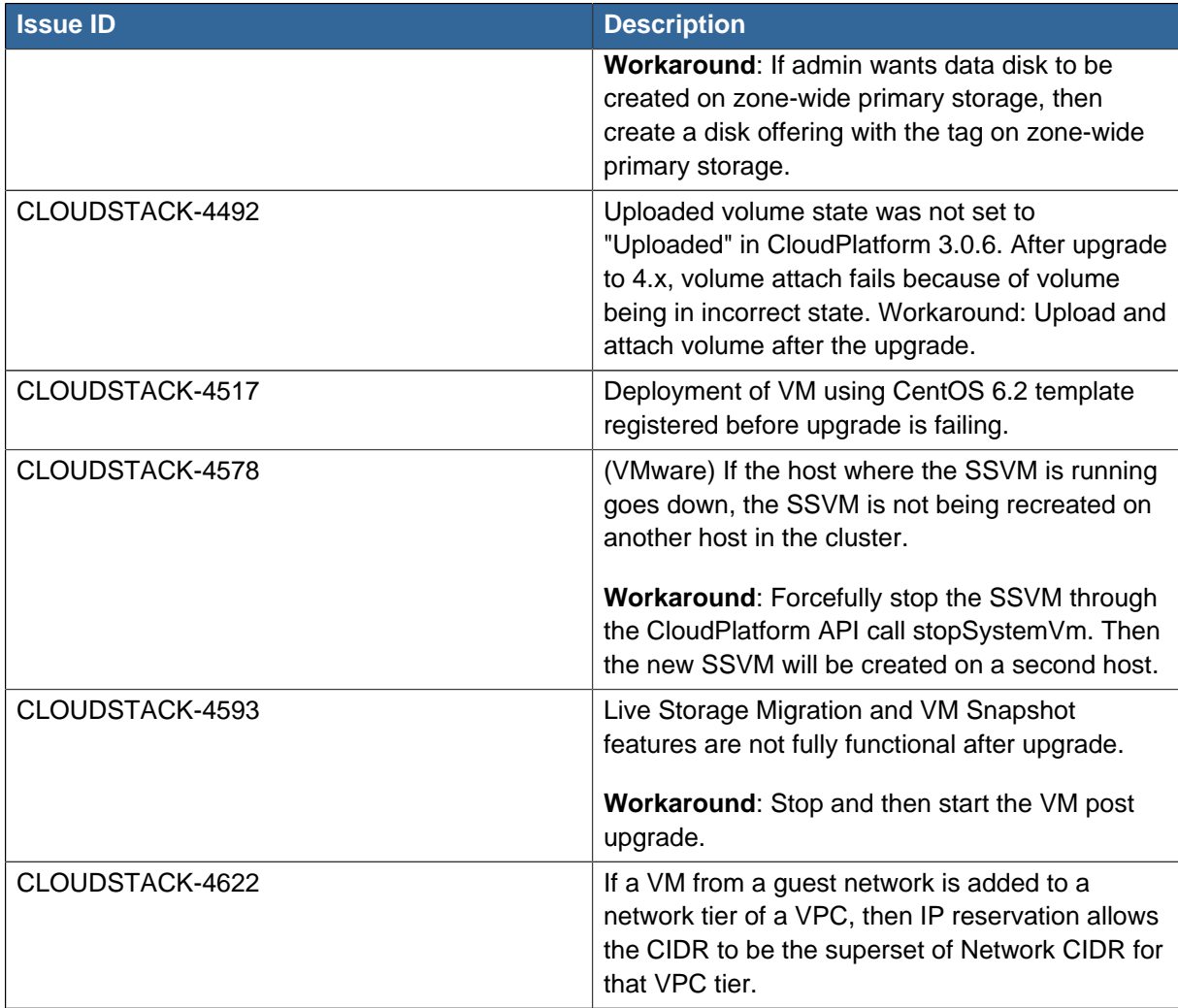

## <span id="page-47-0"></span>**4.2. API Changes from 3.0 to 4.2.1-3 Maintenance Release**

No API changes are introduced in 4.2.1-3 Maintenance Release.